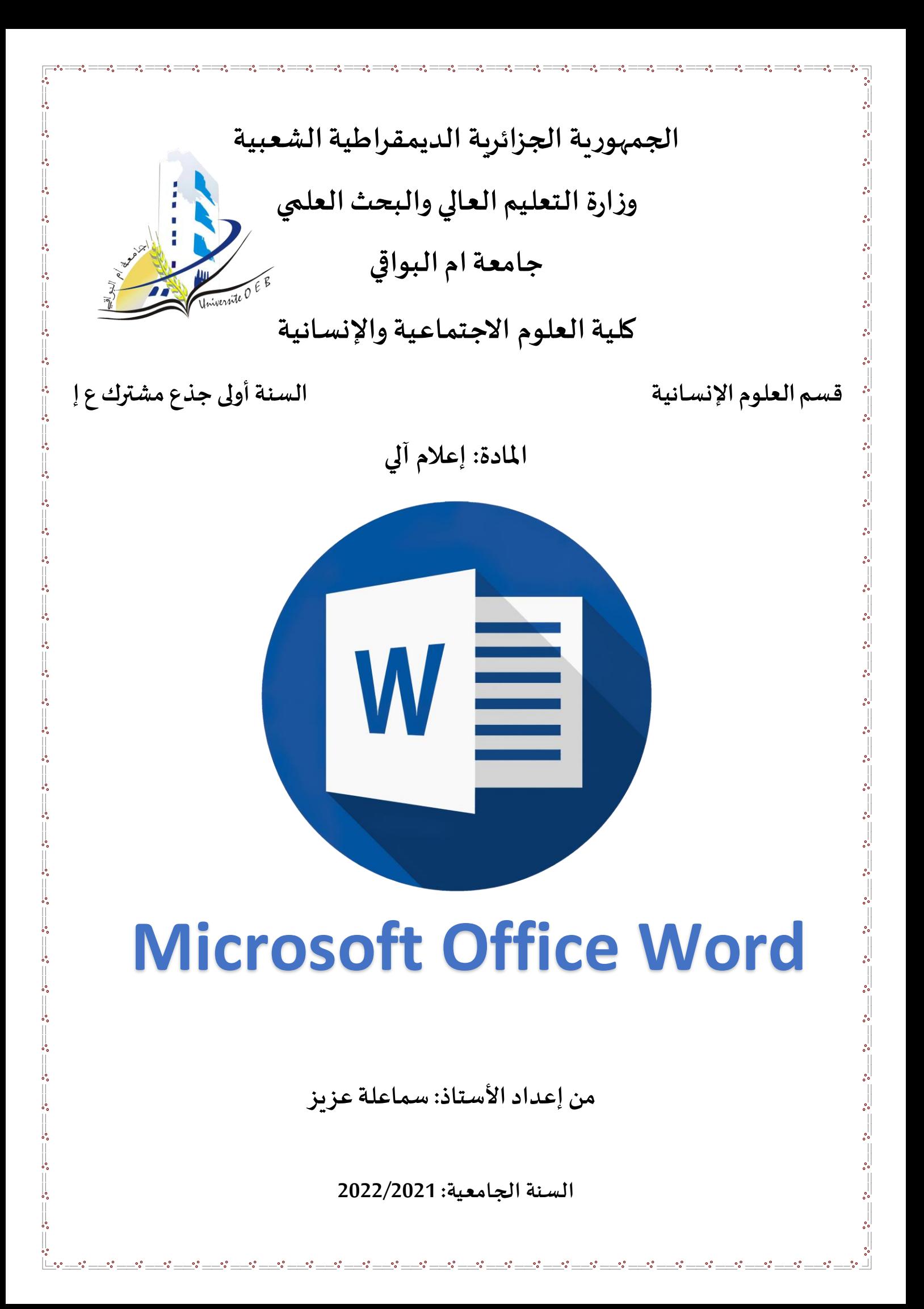

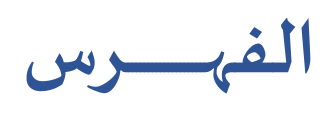

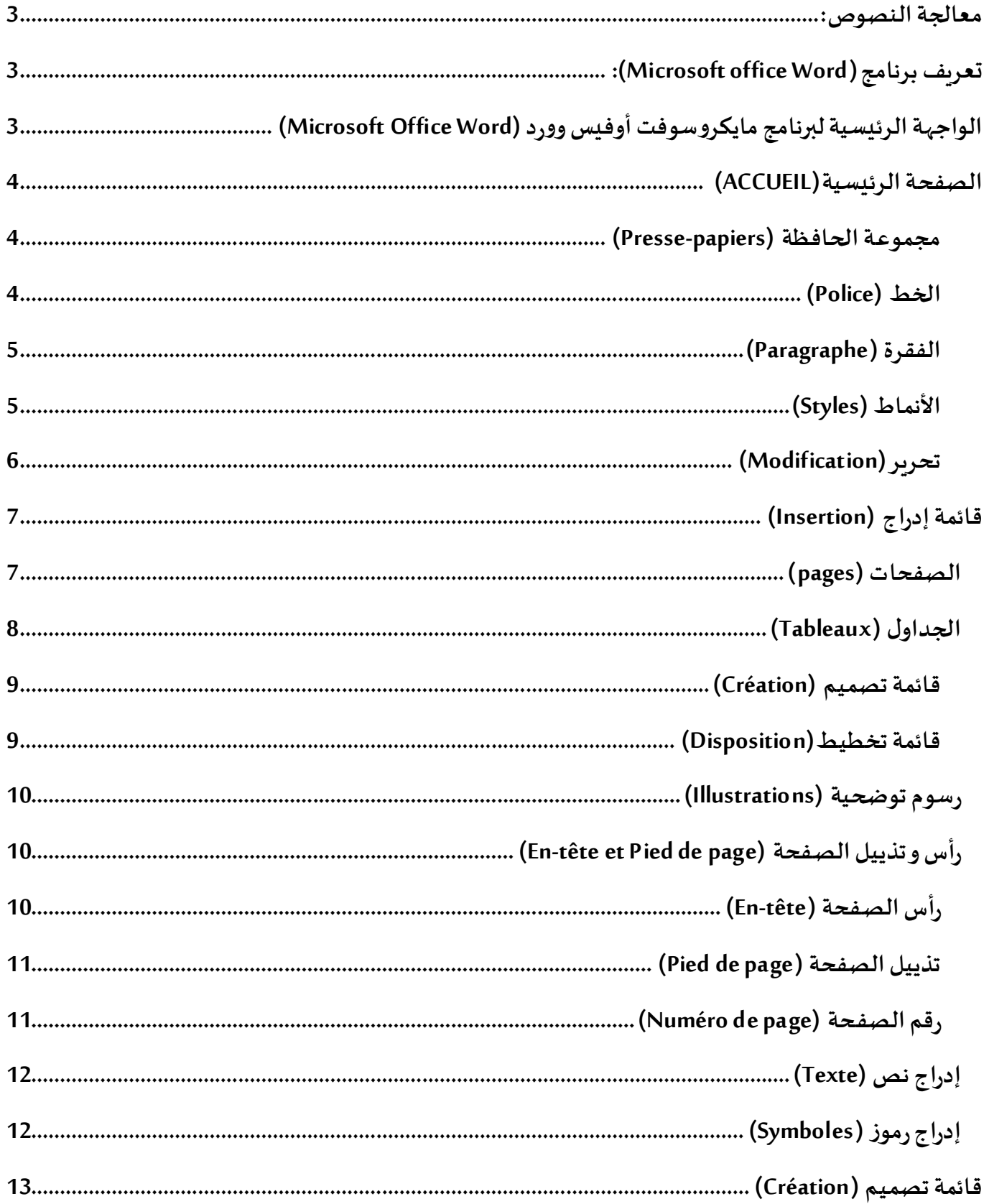

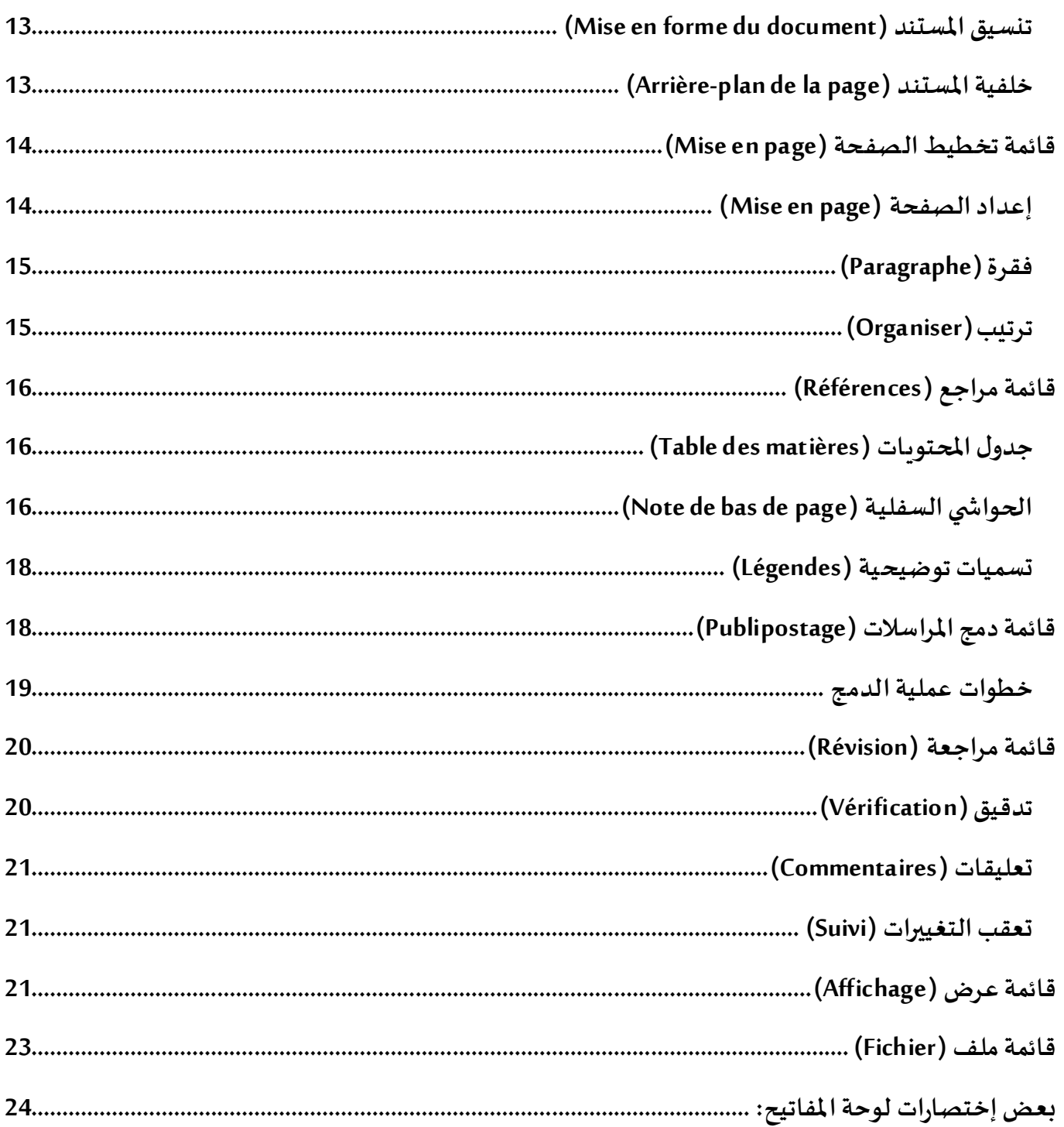

#### <span id="page-3-0"></span>**معالجة النصوص:**

معالجة النصوص بالكمبيوتر هي عملية إنشاء وإنتاج مستندات وتقارير نصية باستعمال برامج خاصة منها (Microsoft office Word) النصوص معالج

## <span id="page-3-1"></span>**:)Microsoft office Word( تعريفبرنامج**

هو برنامج مختص في معالجة النصوص إذ يسمح بتحرير النصوص وكتابة الرسائل وإنشاء الجداول والأشكال املختلفة وحتى استيراد الصور وإدراجها في النص. ويعتبر(**Word office Microsoft**(املعالج األكثر استعماال في العالم حيث يمتاز بسهولة االستعمال وتنوع الخيارات.

<span id="page-3-2"></span>**الواجهة الرئيسية لبرنامج مايكروسوفت أوفيس وورد (Word Office Microsoft(**

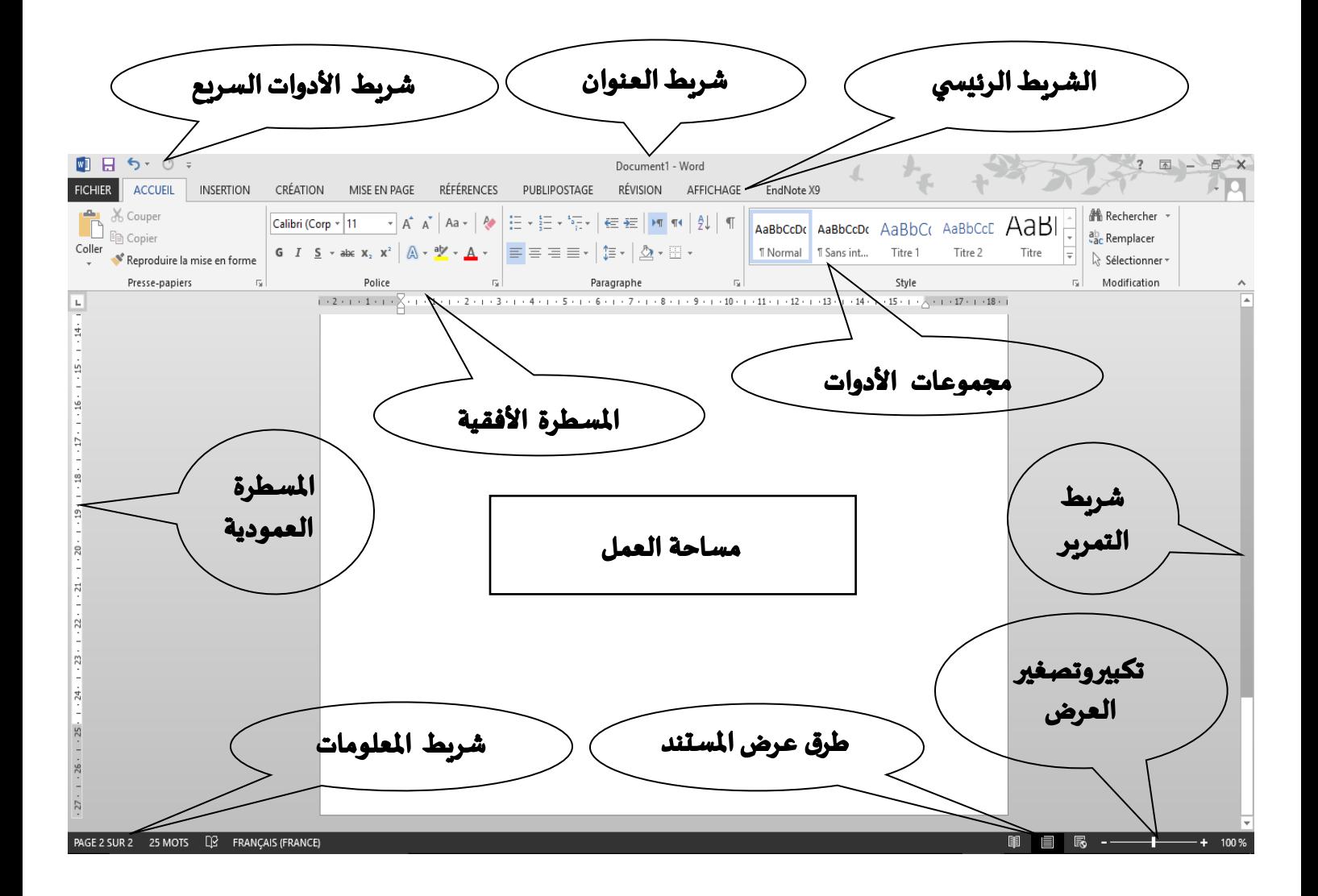

## <span id="page-4-0"></span>**الصفحة الرئيسية(ACCUEIL(**

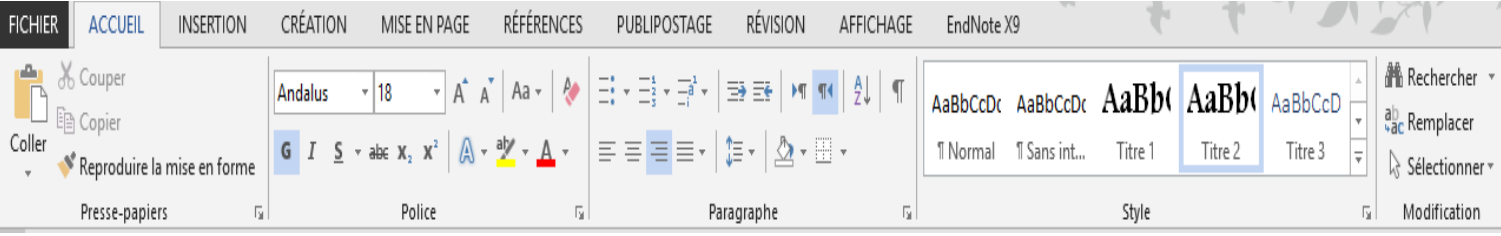

#### <span id="page-4-2"></span><span id="page-4-1"></span>**مجموعة الحافظة (papiers-Presse(**

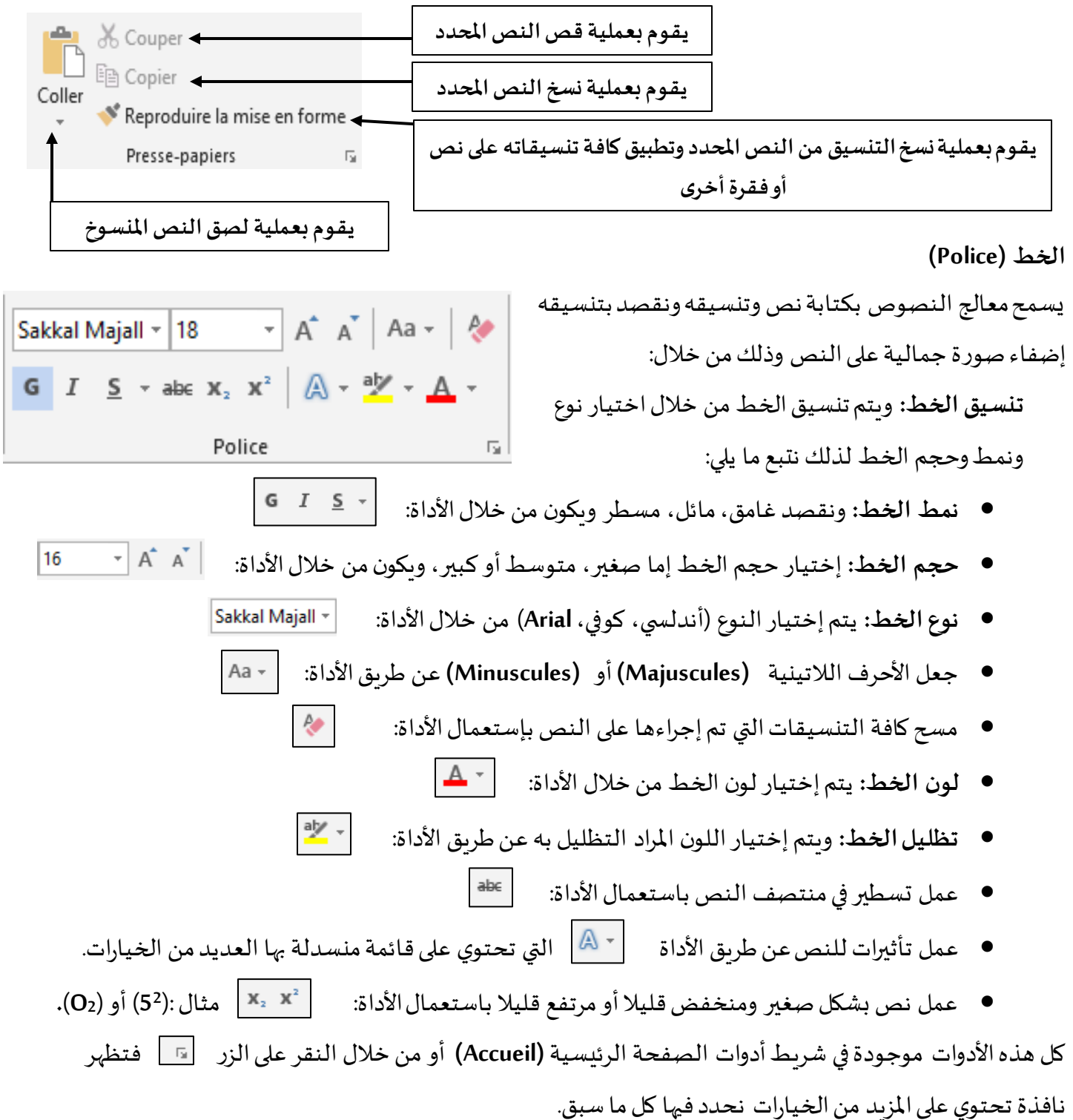

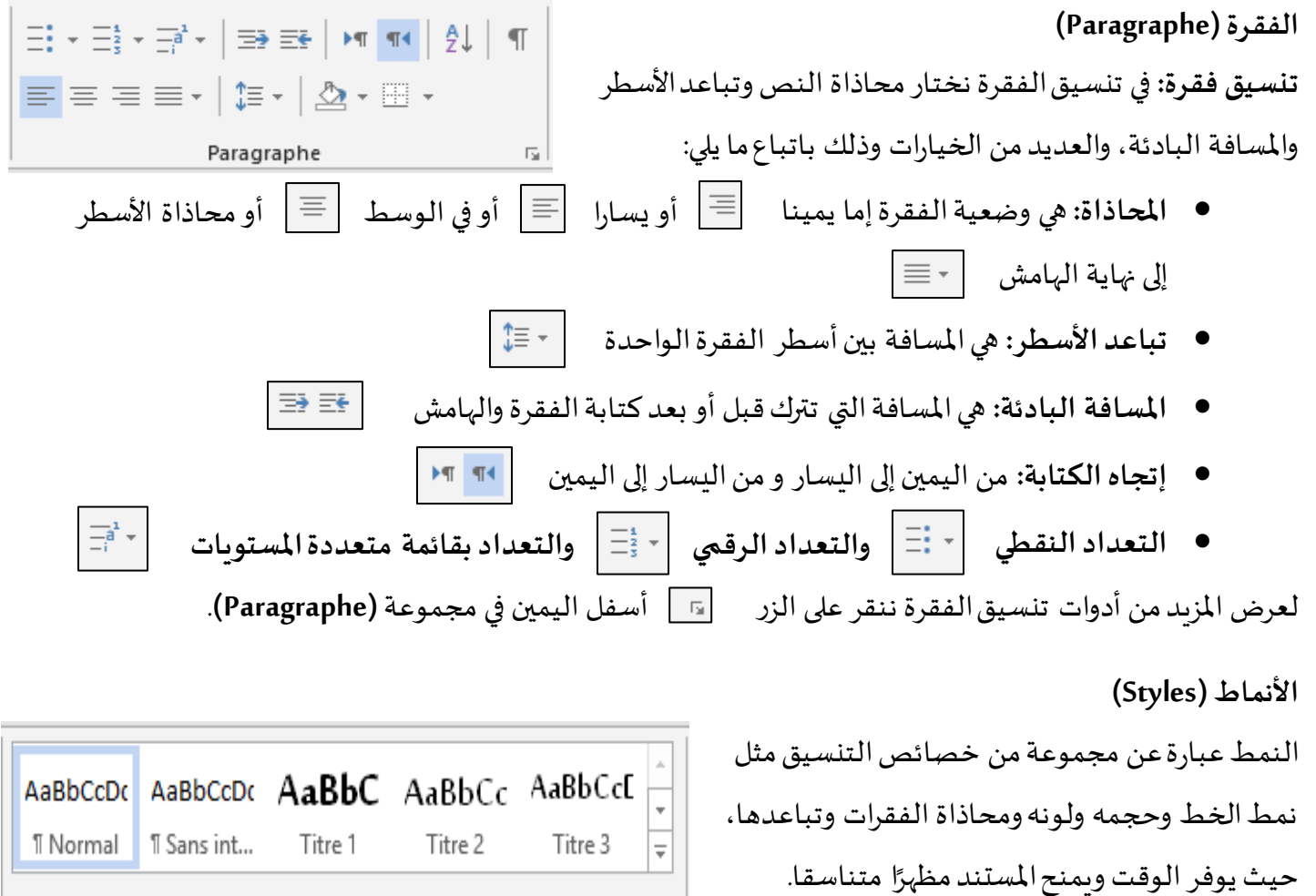

Style

يسمح هذا الخيار بتعديل تنسيق الفقرة.

<span id="page-5-1"></span><span id="page-5-0"></span>AaBbCcDc **T** Normal

AaBbC Titre 1

Titre 2

يسمح بتنسيق العناوين الرئيسية (ذات المستوى الأول) وتسهيل عملية التنسيق بصفة آلية عن طريق تحديد العنوان والنقر مباشرة على هذا الزر ليتم تطبيق التنسيق على العنوان املحدد.

 $\overline{\mathbb{F}_2}$ 

يسمح بتنسيق العناوين الثانوية (ذات المستوى الثاني) وتسهيل عملية التنسيق بصفة آلية عن طريق AaBbCc تحديد العنوان الثانوي والنقر مباشرة على هذا الزر ليتم تطبيق التنسيق على العنوان املحدد.

يسمح بتنسيق العناوين الفرعية (ذات المستوى الثالث) وتسهيل عملية التنسيق بصفة آلية عن طريق AaBbCcE Titre 3 تحديد العنوان الفرعي والنقر مباشرة على هذا الزر ليتم تطبيق التنسيق على العنوان املحدد.

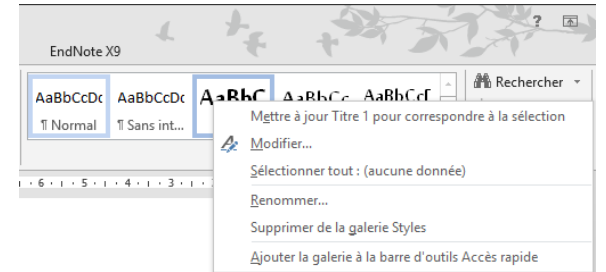

يتم تعديل تنسيق العناوين عن طريق تحديد مستوى العنوان واختيار خيار تعديل )Modifier)، تظهر نافذة تسمح لنا بتنسيق العنوان من حيث نوع الكتابة إما لاتينية (Latin) أو جميع اللغات (Tous les scripts) ولون الخط وحجمه ونوعه، وأيضا العديد من الخيارات.

<span id="page-6-0"></span>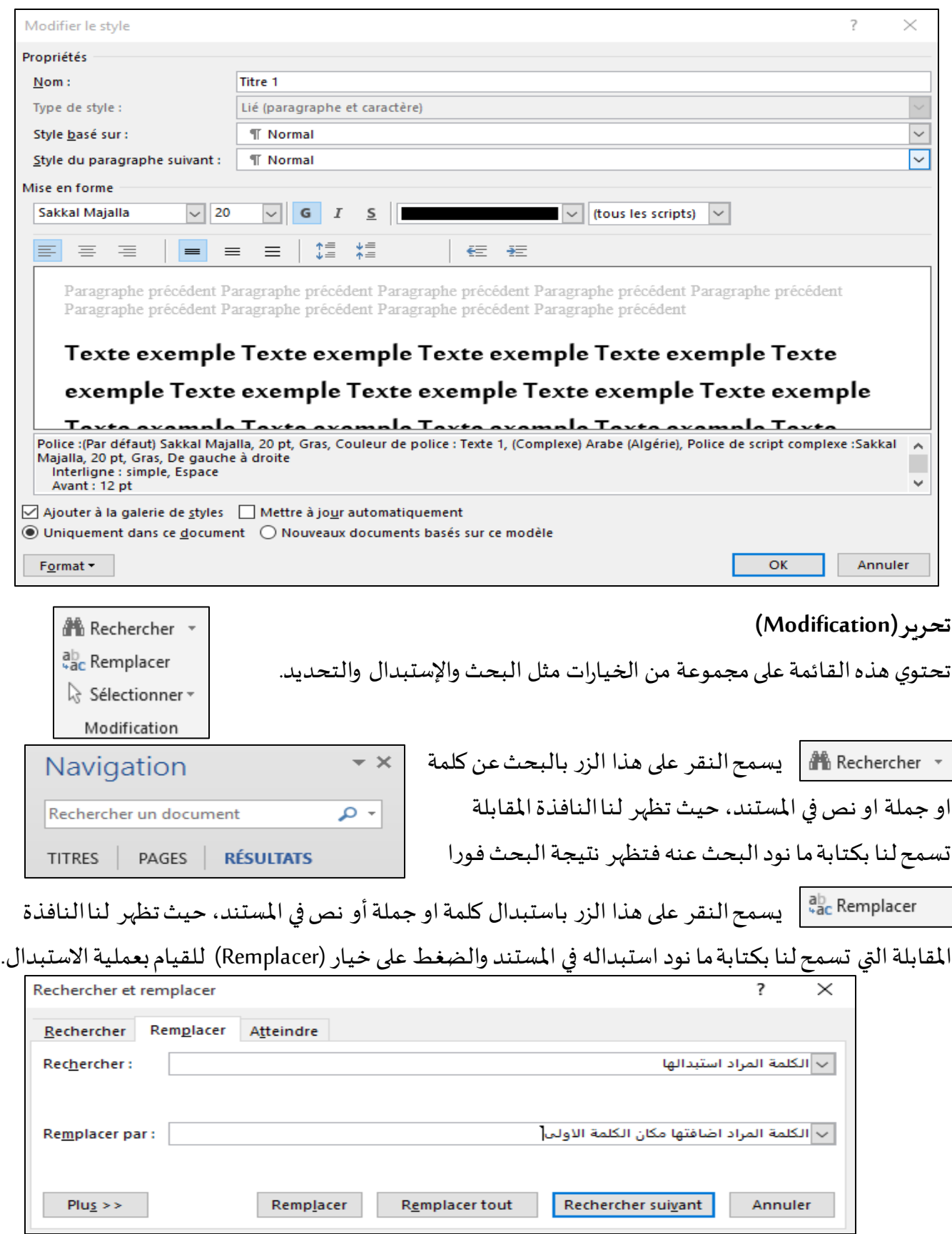

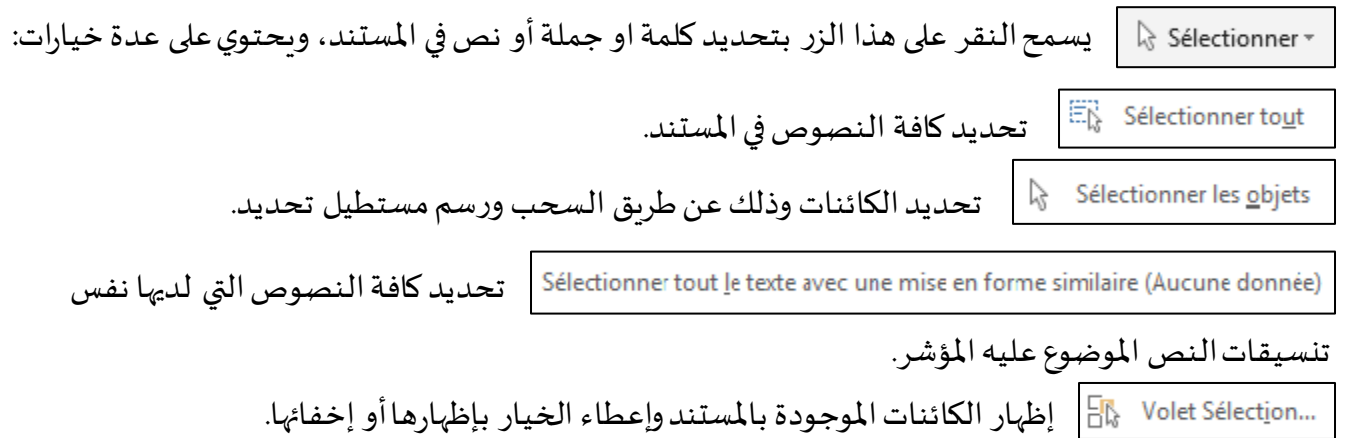

# <span id="page-7-1"></span><span id="page-7-0"></span>**قائمة إدراج (Insertion(**

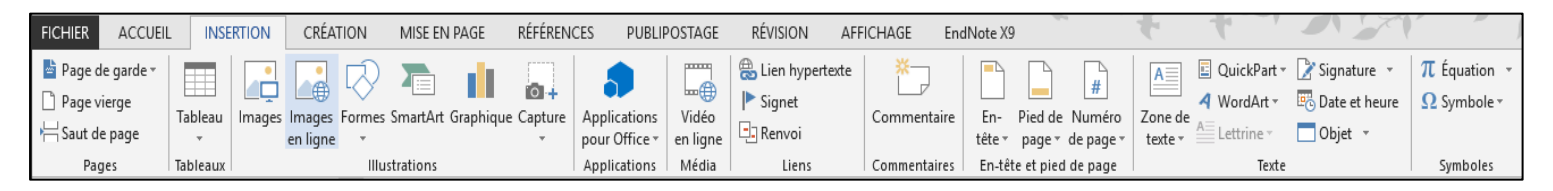

تحتوي قائمة إدراج (Insertion) على العديد من أدوات الأدراج مثل: إدراج صفحة الواجهة، صفحات فارغة، إدراج الجداول، الصور واألشكال، الروابط والكائنات وغيرهامن األدوات.

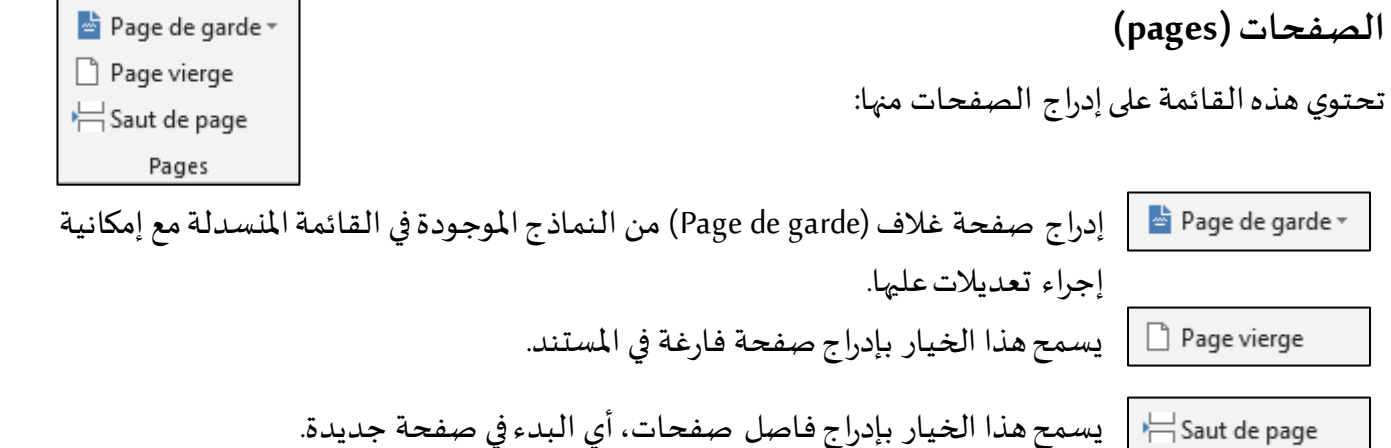

**الجداول )Tableaux)** Tableau يسمح لنا معالج النصوص WORD بإنشاء جداول وذلك بإتباع ما يلي: Tableaux النقر على تبويب إدراج )**insertion** )ثم النقر على أداة جدول **Tableau** ثم نحرك المؤشر فوق الشبكة حتى نقوم بتمييز العدد الذي نرىده من الصفوف والأعمدة. أو ننقر على الأمر (Insérer un tableau) وتظهر علبة حوار نحدد عدد الأسطر واألعمدة وننقر على)OK )

<span id="page-8-0"></span>أو النقر على (Dessiner un tableau) ونقوم برسم الجدول باستعمال الفأرة

يمكن إجراء العديد من العمليات على الجداول حيث نقوم بتحديد الجدول وإتباع ما يلي:

- **الكتابة في الجدول:** للكتابة في الجدول يجب تحديد الخلية املراد الكتابة فيها، أي وضع املؤ شر داخل الخلية، كما يمكن التنقل داخل الجدول باستعمال المفتاح (Tab) أو مفاتيح الاتجاه أو النقر مباشرة على الخلية بالفأرة.
	- **إضافة عمود أو سطر**: يمكن إضافة عمود أو سطر بإتباع ما يلي:

تحديد العمود أو السطر املراد اإلضافة قبله أو بعده ثم النقر على تبويب **(DISPOSITION (**ثم النقر على إحدى

أدوات اإلضافة املوجودة في التبويب حسب الحاجة.

- **الحذف**: تحديد العمود أو السطر أو الخلية املراد حذفها ثم النقر على تبويب **(DISPOSITION )**ثم النقر على ثم اختيار إحدى الخيارات التالية: 諮 Supprimer les cellules... Supprimer les colonnes Supprimer Supprimer les lignes ÷× 隊 Supprimer le tableau
	- **دمج الخاليا**: يمكن دمج خاليا من خالل تحديد الخاليا املراد دمجها ثم النقر على )**cellules les Fusionner**) خالل من )تبويب تخطيط **Disposition**).
- **تقسيم الخاليا**: يمكن تقسيم الخاليا من خالل تحديد الخلية املراد تقسيمها ثم ننقر على )**cellules les Fractionner** ) من )تبويب تخطيط خالل **Disposition**).
- **تقسيم الجدول**: يمكن تقسيم الجدول من خالل تحديد الخلية املراد تقسيم الجدول إنطالقا منها ثم النقر على  **letableau Fractionner** من خالل تبويب تخطيط )**Disposition** )فيتشكل لنا جدوالن Fractionner le tableau منفصالن**.**

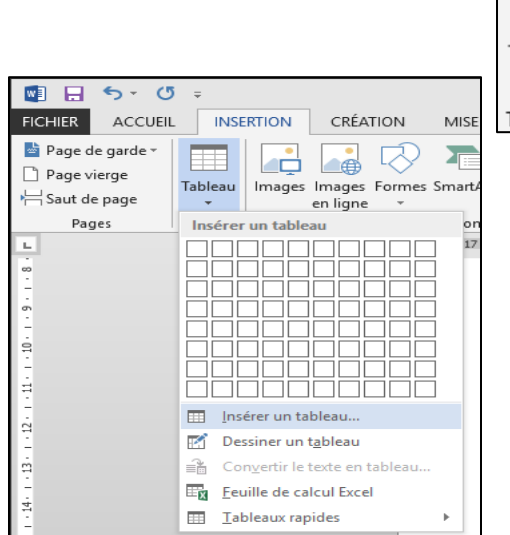

#### Imsérer en dessous Insérer à gauche au-dessus ED Insérer à droite

بصفة عامة عند تحديد الجدول او وضع مؤشر الفأرة في احدى خالياه فإنه تظهر في شريط القوائم الرئيس ي قائمتان )جديدتان **قائمة تصميم**، و**قائمة تخطيط**( تعرضان املزيد من الخيارات التي تسمح لنا بالعمل على الجدول.

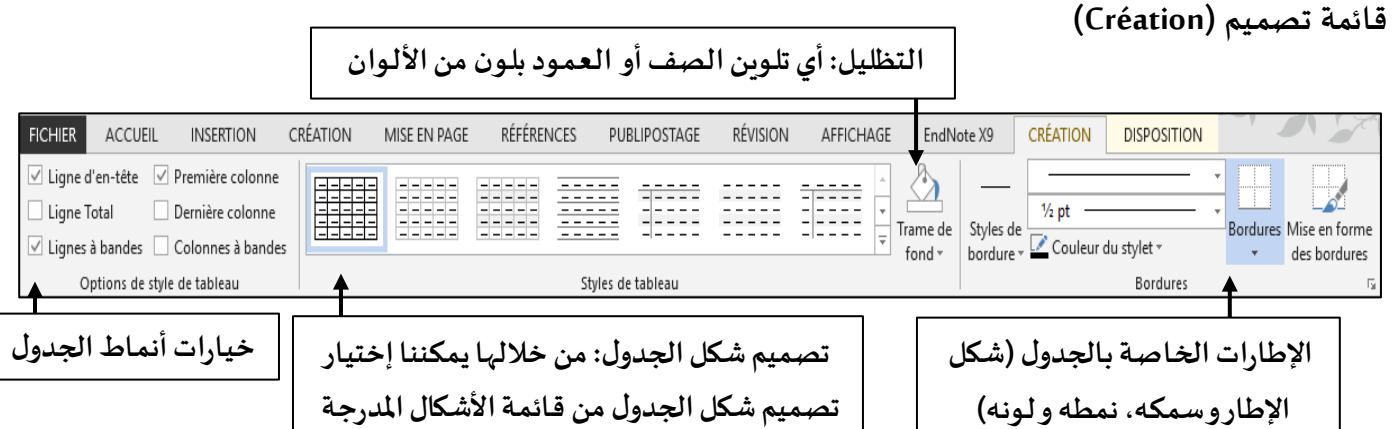

#### <span id="page-9-1"></span><span id="page-9-0"></span>**قائمة تخطيط (Disposition(**

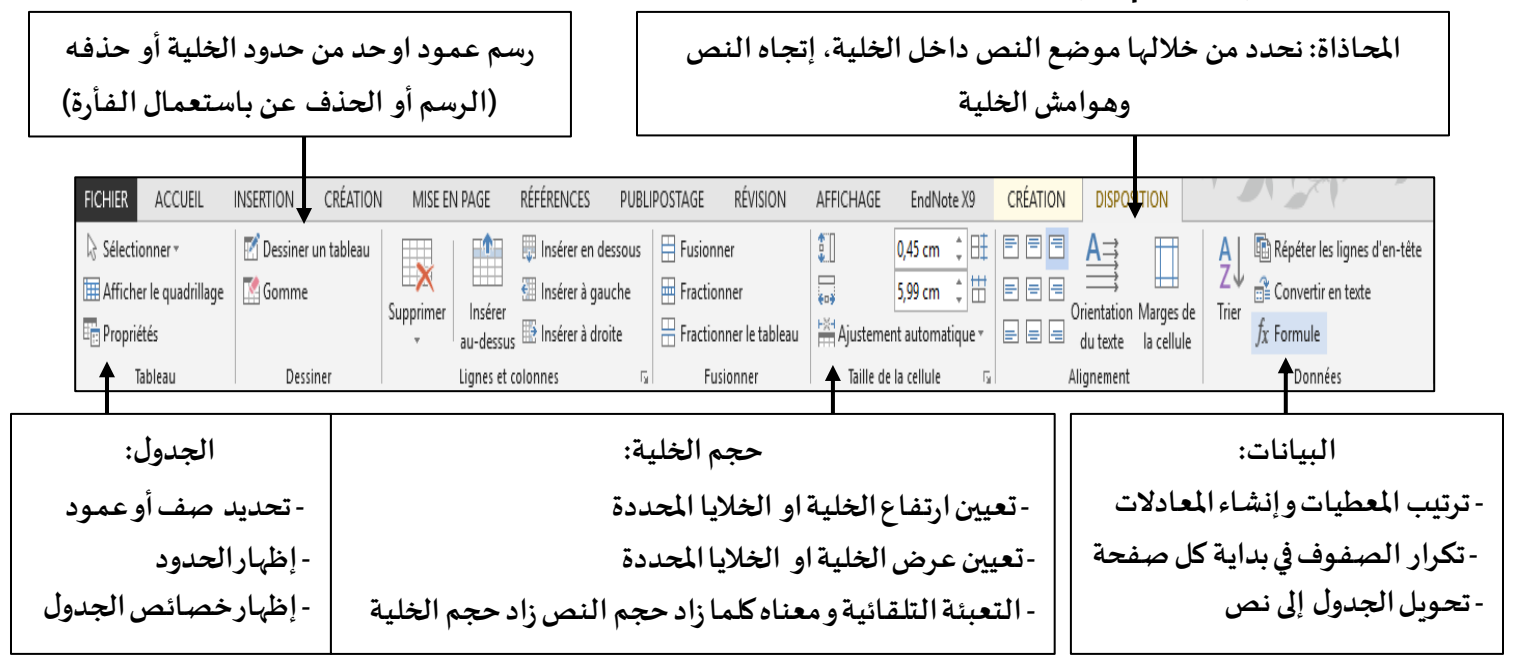

<span id="page-10-1"></span><span id="page-10-0"></span>**رسوم توضحية (Illustrations(**

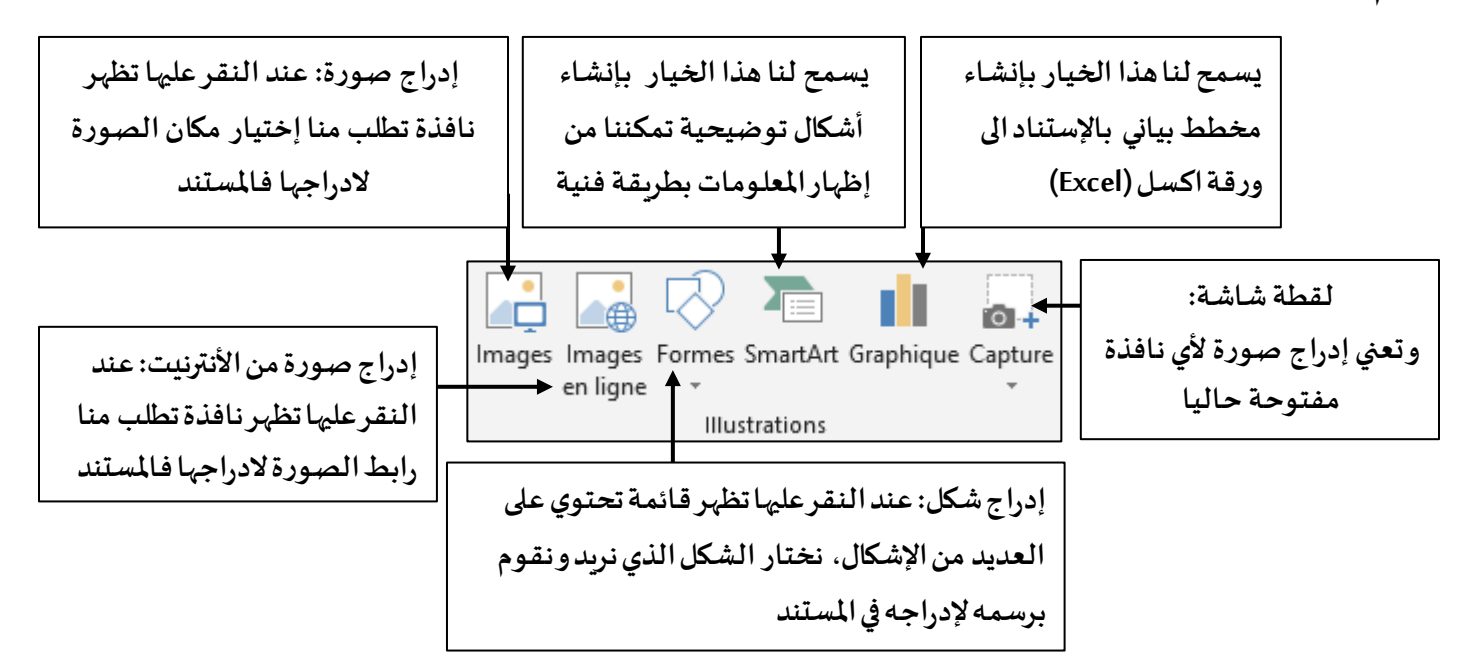

<span id="page-10-2"></span>**مالحظة:** عند إنشاء أي شكل من األشكال السابقة فإنه تظهر قائمة جديدة في شريط القوائم الرئيس ي تعرض املزيد من الخيارات الخاصة بكل شكل.

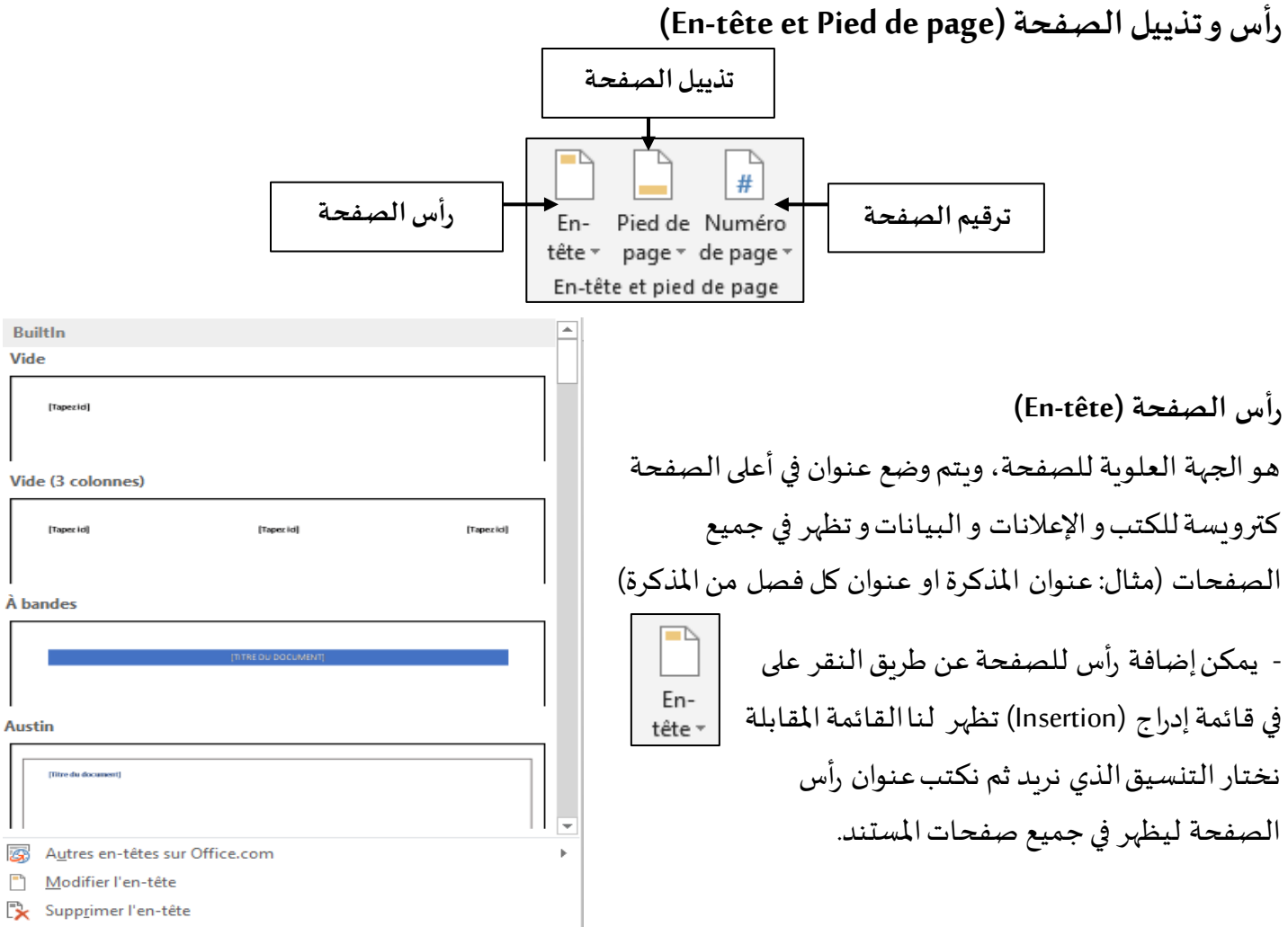

 $\mathbb{R}^n$ Enregistrer la sélection dans la galerie d'en-têtes...

<span id="page-11-1"></span><span id="page-11-0"></span>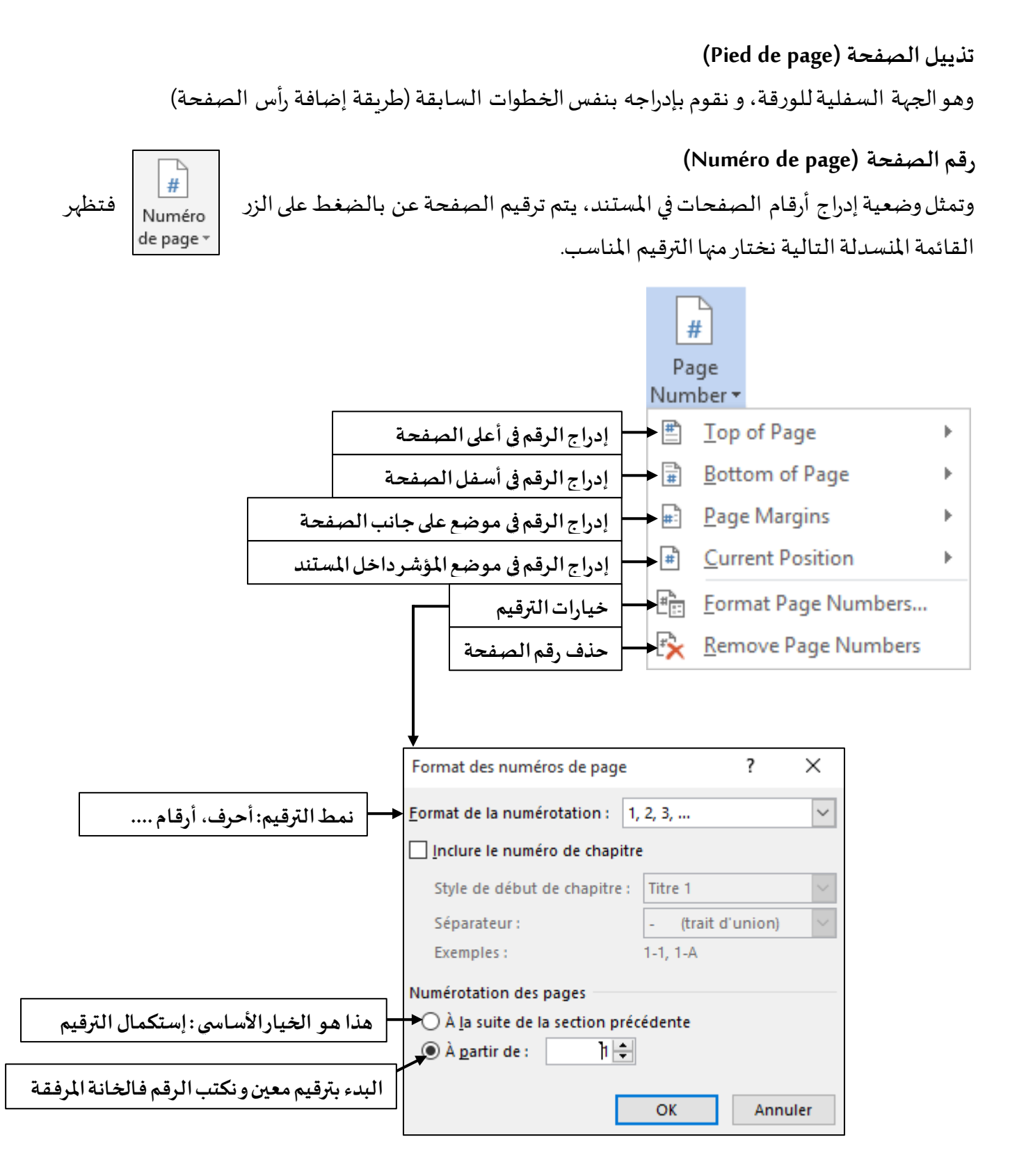

<span id="page-12-0"></span>**إدراجنص (Texte(**

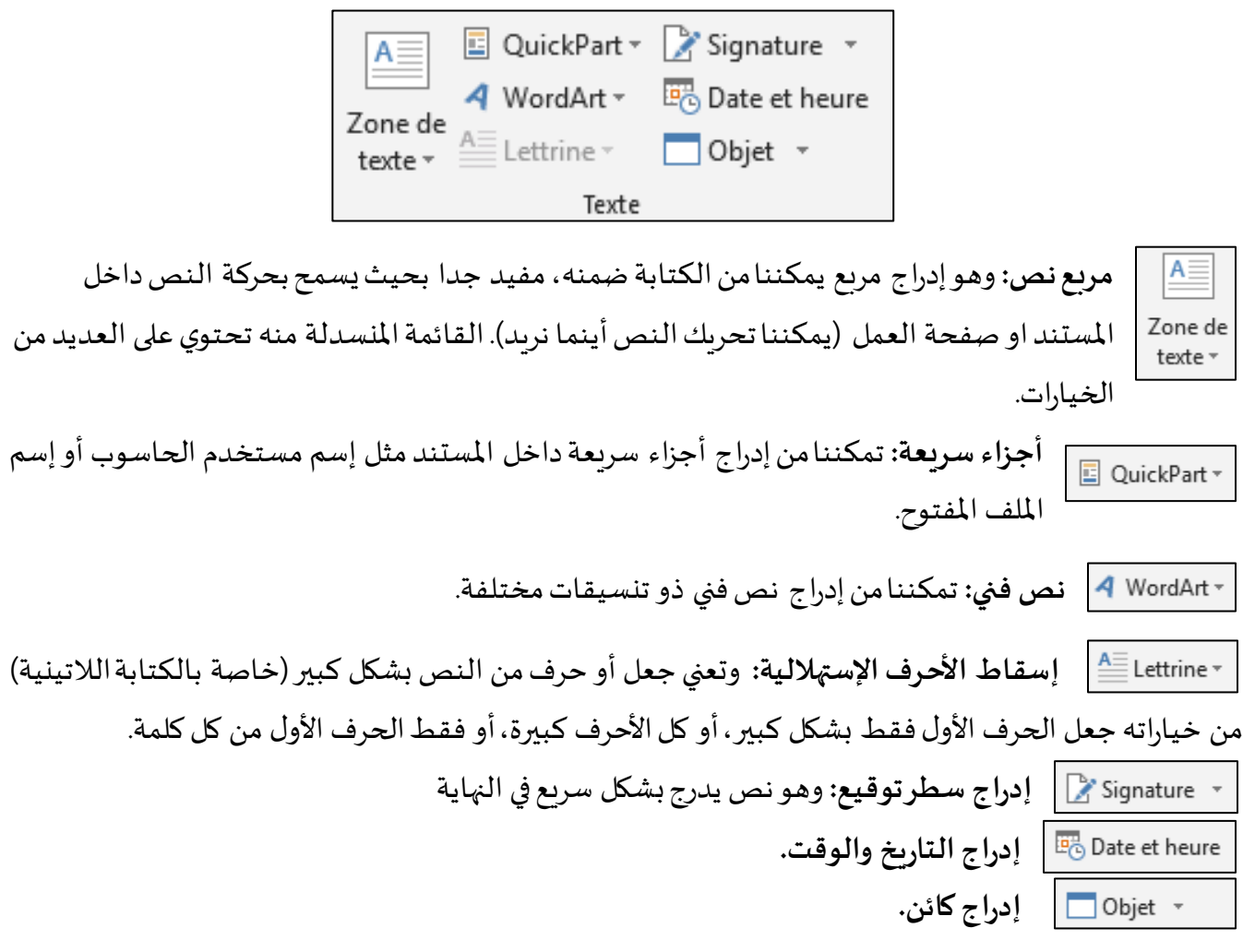

## <span id="page-12-1"></span>**إدراجرموز )Symboles)**

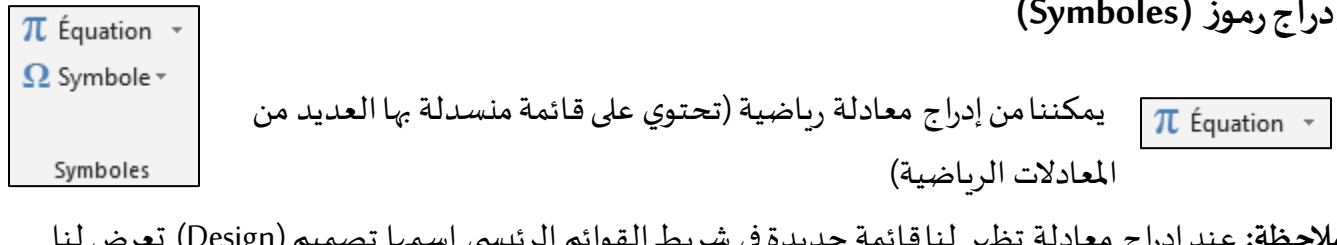

م**لاحظة:** عند إدراج معادلة تظهر لناقائمة جديدة في شريط القوائم الرئيسي إسمها تصميم (Design) تعرض لـ المزيد من الخيارات للعمل على المعادلات.

يمكننامن إدراج رمز داخل المستند النصي (تحتوي على قائمة منسدلة بها العديد من الرموز)  $\boxed{\Omega}$  Symbole  $^+$ 

# <span id="page-13-0"></span>**قائمة تصميم )Création)**

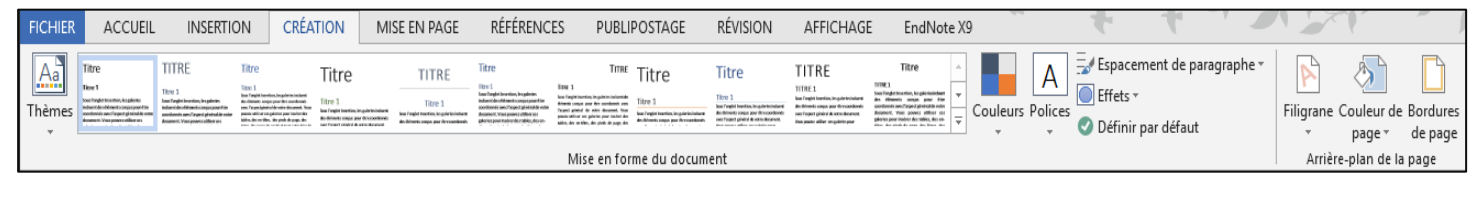

### <span id="page-13-1"></span>**)Mise en forme du document( املستند تنسيق**

في عملية تنسيق املستند يتم تطبيق التنسيق إال على األشكال والنصوص ذات املستويات.

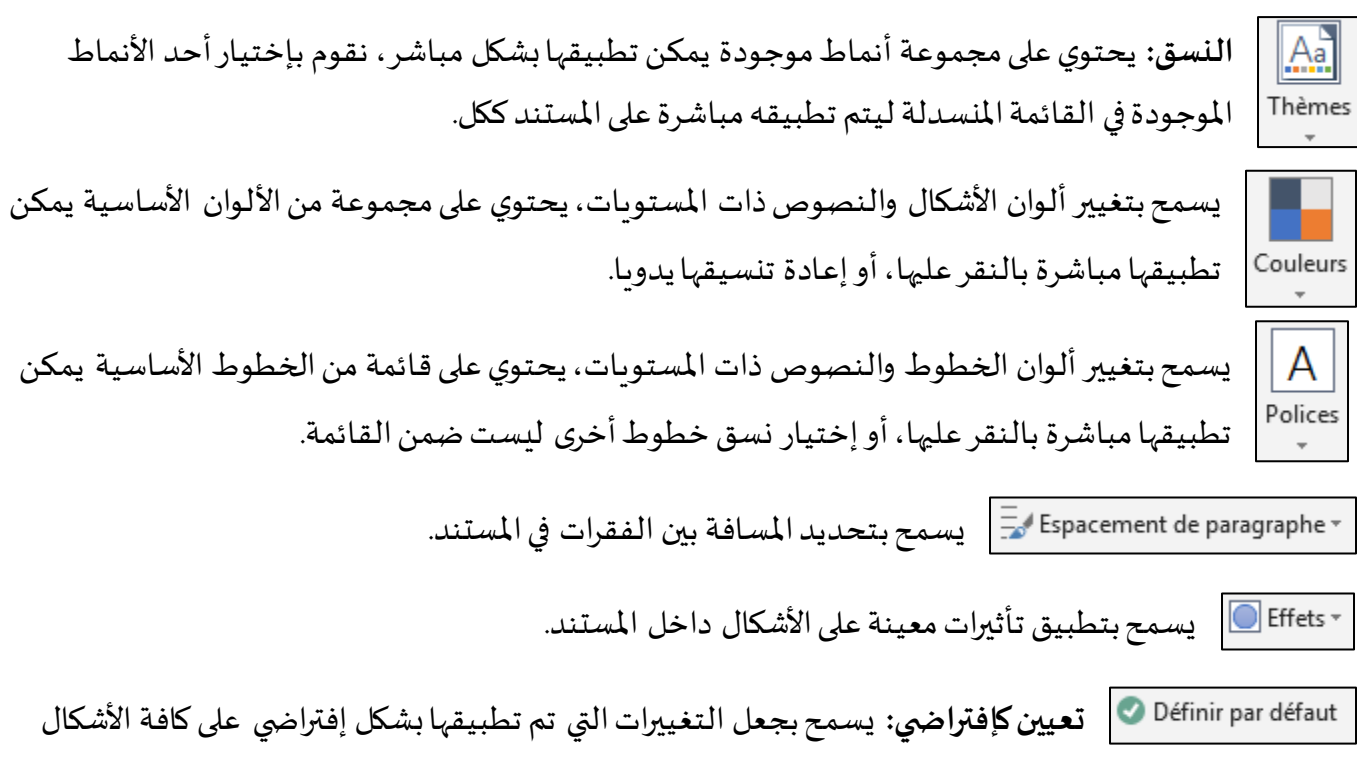

التي سيتم إنشاءها فيما بعد.

#### **)Arrière-plan de la page( املستند خلفية**

<span id="page-13-2"></span>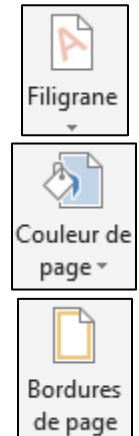

ع**لامة مائية:** وتعني وضع نص أو صورة كخلفية في الم*س*تند كعلامة شفافة

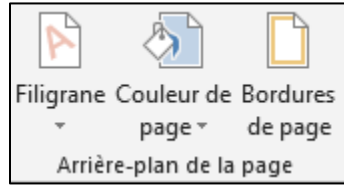

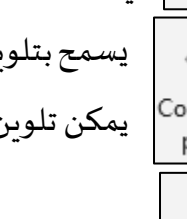

في الصفحة. يسمح بتلوين صفحة الكتابة بدل اللون الأبيض الإفتراضي، يحتوي على العديد من الخيارات بحيث

يمكن تلوين الصفحة او إختيار شكل أو صورة كخلفية للصفحة.

يمكننا من عمل إطار للصفحة (إطار عادي، زخرفة، إطار له ظل، إطار ثلاثي الأبعاد....).

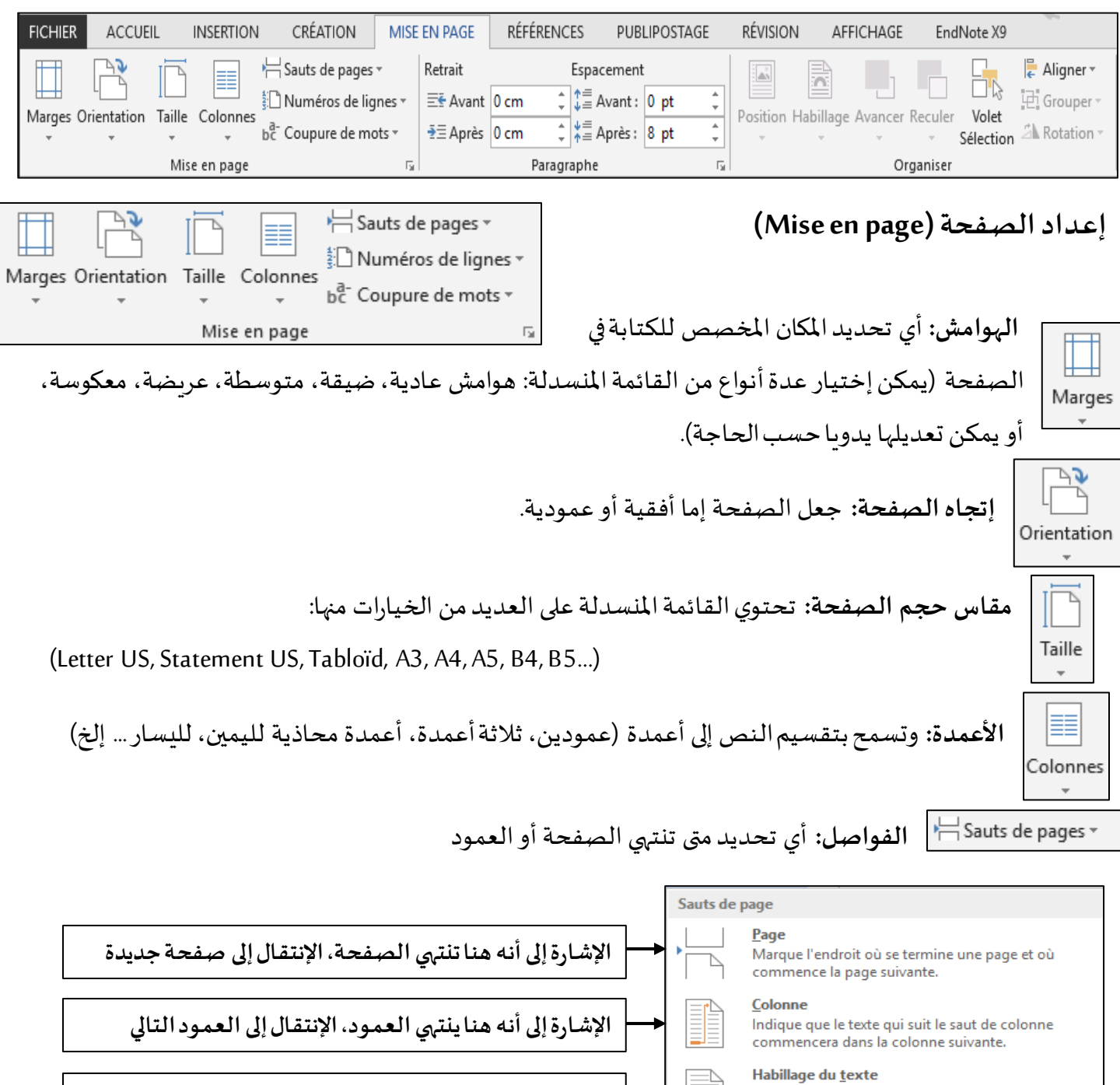

## <span id="page-14-1"></span><span id="page-14-0"></span>**قائمة تخطيط الصفحة )page en Mise)**

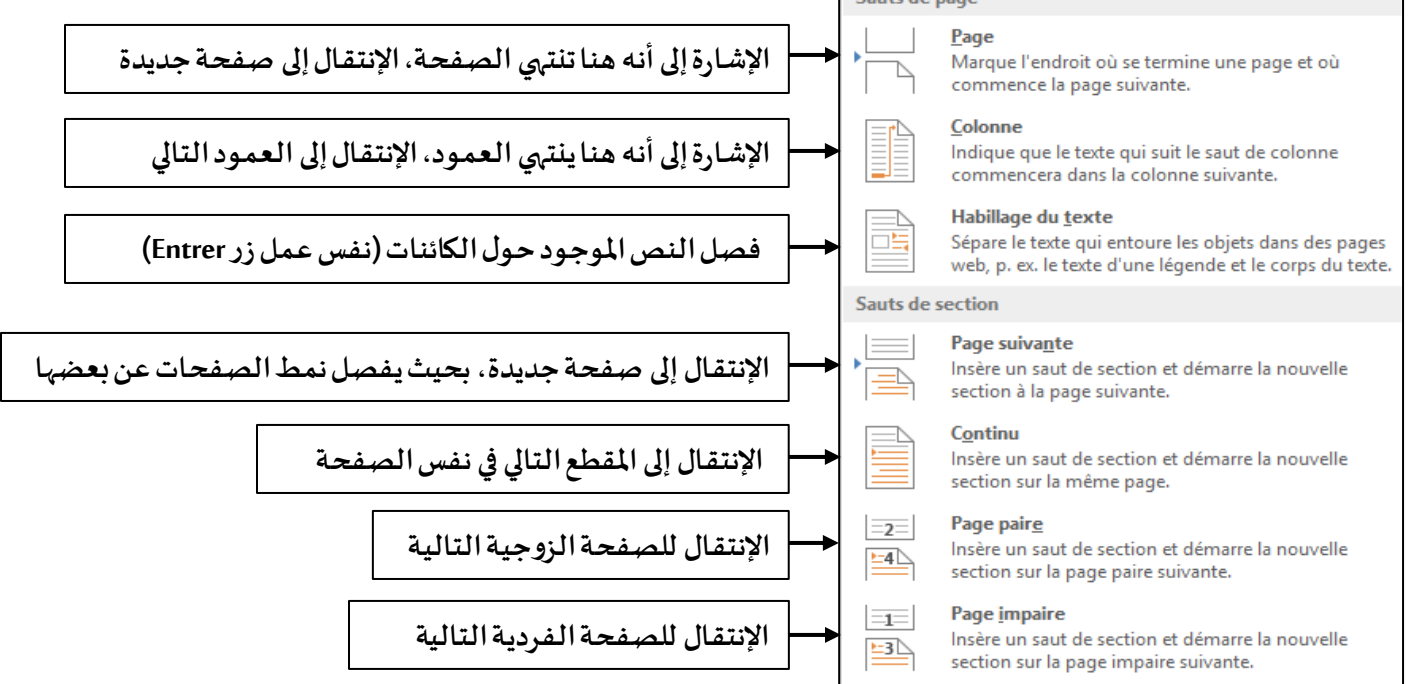

**إدراج أرقام األسطر:** عند الضغط علىزر إدراج أرقام األسطر تظهر القائمةالتالية:

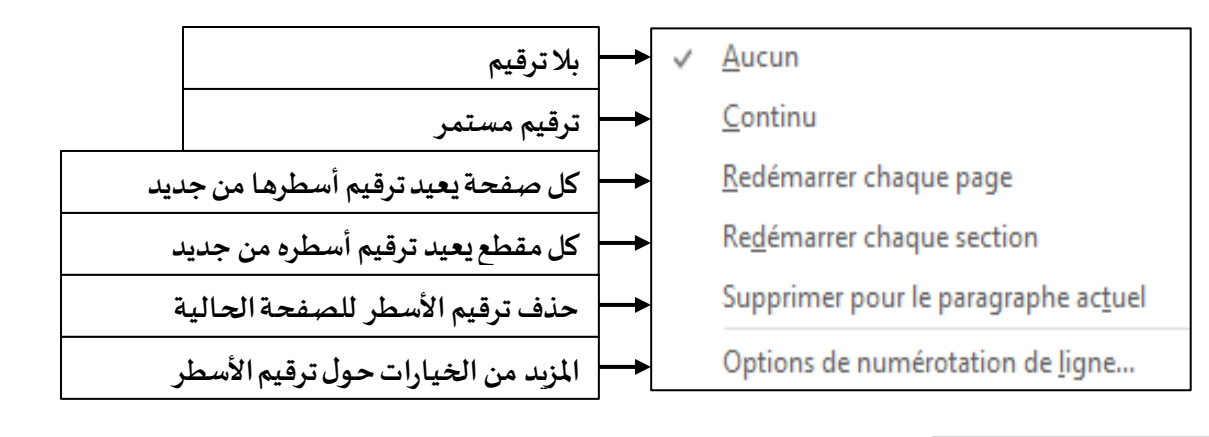

**وصلة األحرف الالتينية:** في حال كانت الكلمة الالتينية لم تنتهي عند بلوغ نهاية السطر، فإنه يضع خط صغير ويكمل الكلمة في السطر التالي.

## <span id="page-15-0"></span>**فقرة )Paragraphe)**

من خالل هذه النافذة نحدد التباعد بين الفقرات في املستند

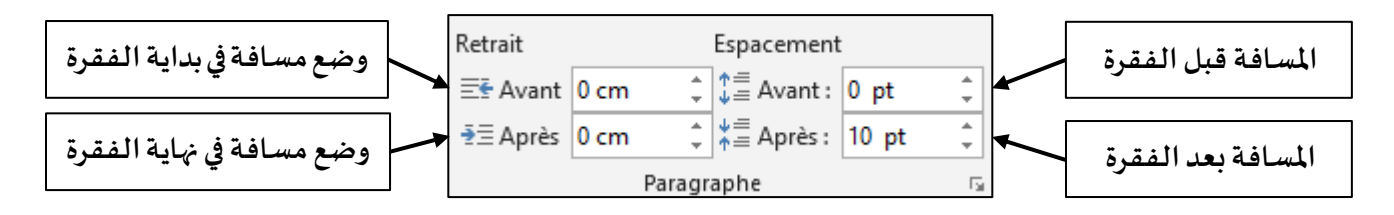

## <span id="page-15-1"></span>**ترتيب )Organiser)**

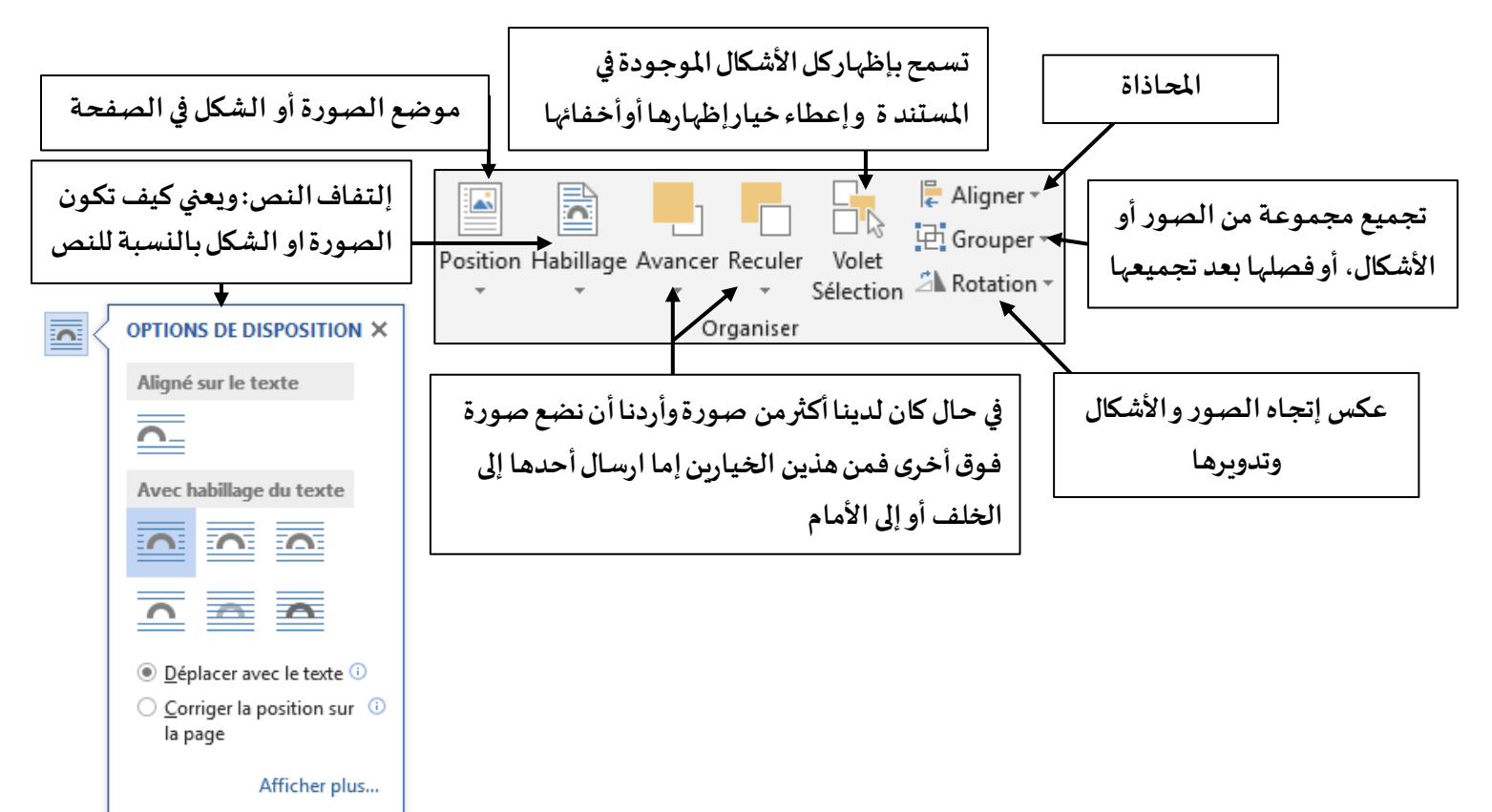

# <span id="page-16-1"></span><span id="page-16-0"></span>**قائمة مراجع )Références)**

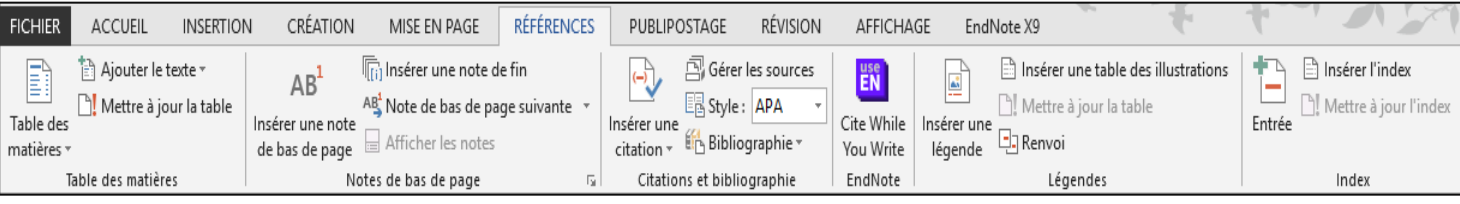

# **)Table des matières(املحتويات جدول**

Ajouter le texte -B هو ذاته فهرس الصفحة الذي نضعه في بداية أو نهاية املستند، لكن يجب علينا Mettre à jour la table Table des الأخذ بعين الاعتبار العناوين ذات المستويات التي قمنا بشرحها سابقا matières -Table des matières Ajouter le texte -**النسق:** أي مجموعة من التنسيقات نختار أحدها لتطبيقه على املستند ككل. Ajouter le texte -֦֧<u>֓</u> وهي العناوين، في حـال كان العنـوان أسـاسـيًا، نختـار المسـتوى الأول، وفي Ne pas afficher dans la table des matières  $\mathcal{L}$ Niveau 1 حـال كان فرعيـا للعنـوان الأسـاسي نختـار المسـتوى الثاني، وفـي حـال كان Niveau 2 فرعى للفرعى السـابق نختـار المسـتوى الثالث. Niveau 3 **جدول املحتويات:** هنـا بعـد عمـل املسـتوياتنقـوم بوضـعاملؤشـر فـي املـكان الـذي نريـد أن نـدرجبـهالجـدول ونضغط على الخيار (Table des matières) ونختار شكل الجدول من القائمة المنسدلة ليتم إضافته (عند Table des matières -اختيار الشكل الذي نريده، سيدرج الجدول بهذا الشكل في المستند).

Mettre à jour la table . **تحديث جدول المحتويات:** في حال قمنا بأي تغيير في الصفحات أو في العناوين، يكفي أن ننقر على هذا الزر ليتم تحديث جدول املحتويات،وكذلك عند النقر على أي عنوان معزر)Ctrl )سيأخذنا إلى مكان هذا العنوان، أي أن العنوان مرتبط بالمستوبات المنشأة.

### <span id="page-16-2"></span>**)Note de bas de page( السفلية ي الحواش**

لإضافـة معنى الكلمـات بحاشـية سـفلية (التهميش) يكفي أن نضع المؤشـر على الكلمـة المراد توضيحهـا ثم اختيـار الأيقونة المناسبة وسيأخذك البرنامج للحاشية لبدء كتابة الشرح.

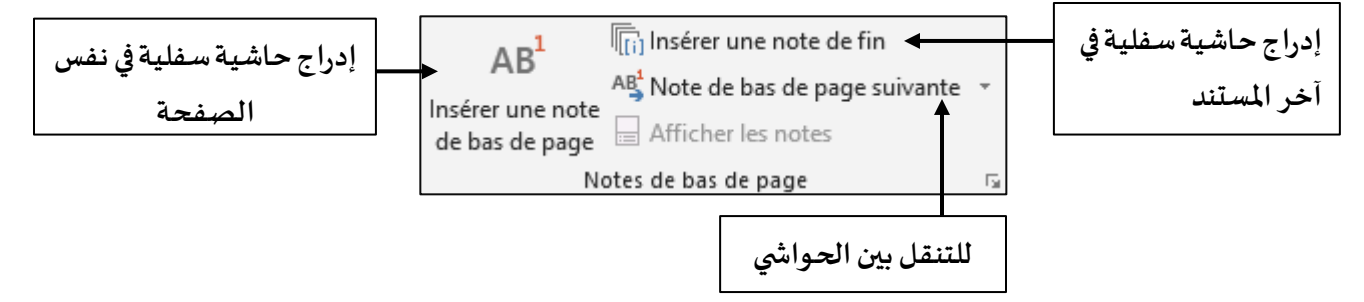

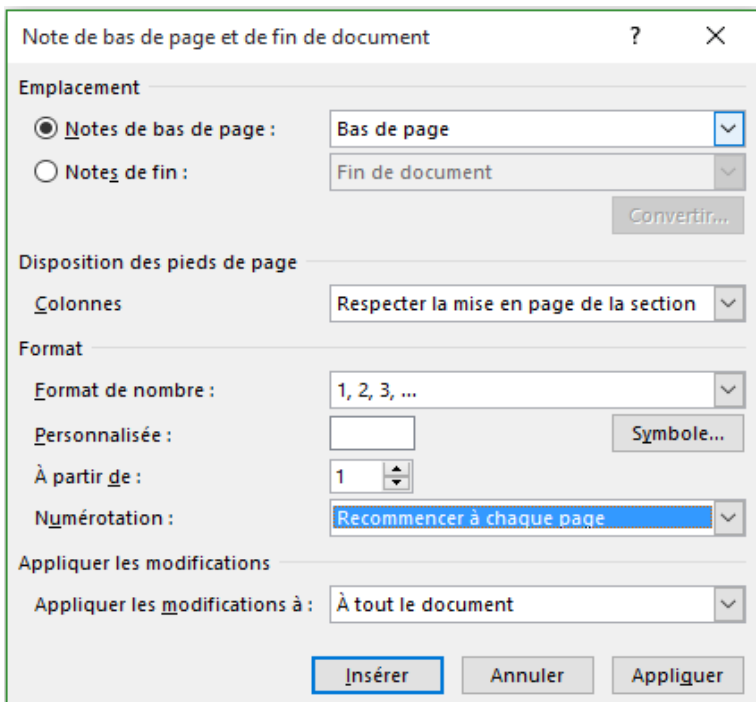

في حال أردنا أن يتم إعادة ترقيم التهميش من جديد بالنسبةلكل صفحة نتبعالخطوات التالية:

في نفس القائمة السابقة نقوم بالضغط على الزر أسفل القائمة تظهر لنا الشاشة التالية:

نقوم بالضغط على القائمة املنزلقة numérotation Recommencer à chaque page الخيار نختار ثم ثم نضغط على الزر Appliquer ثم على الزر Insérer

**مثال:**

تعميش الفقرة الأولى تعميش الفقرة الأولى تعميش الفقرة الأولى تعميش الفقرة الأولى<sup>1</sup> تعميش الغقرة الثانية تعميش الغقرة الثانية تعميش الغقرة الثانية تعميش الغقرة الثانية<sup>2</sup>

تصميش الفقرة التالية <sup>1</sup>

تصميش الفقرة الثانية <sup>2</sup>

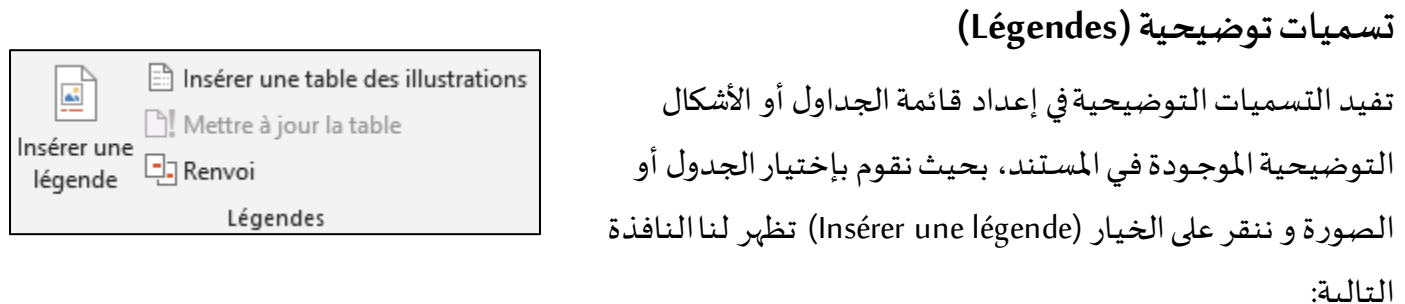

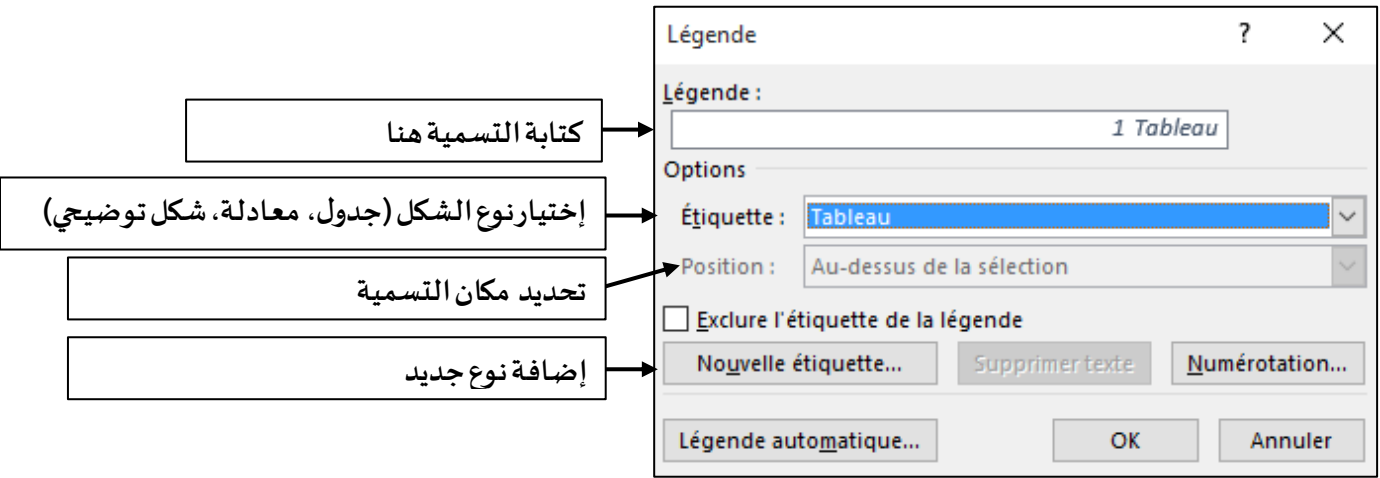

ثم نختار نوع الشكل ثم نكتب إسمه (عنوان الشكل) و نحدد موضعه ثم نضغط على الزر (Ok) ليتم إدراج التسمية تحتأوفوق الشكل حسبإختيارنا.

لإظهار قائمة الأشكال التوضيحية المدرجة نضع مؤشر الفأرة في الصفحة التي نريدإدراج القائمة بها ثم نختار الخيار ليتم إدراجها بطريقةآلية.

# <span id="page-18-1"></span><span id="page-18-0"></span>**قائمة دمج املراسالت )Publipostage)**

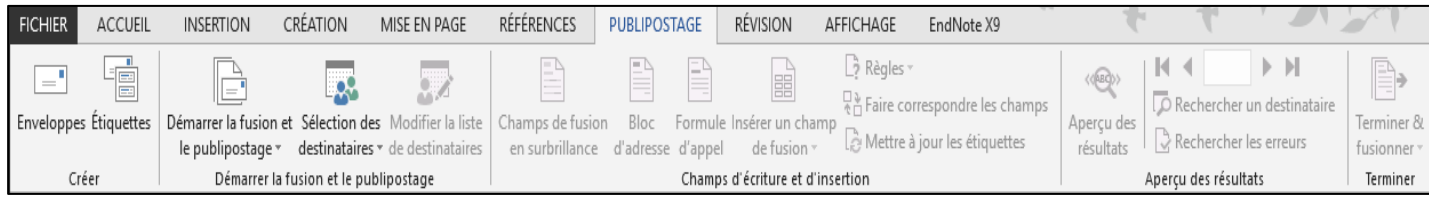

تيح لنـا هـذه القائمـة من عمل نمـوذج واحـد يحتـوي على معلومـات مختلفـة، وبإمكاننـا تغييـر كل معلومـة مـن هـذه المعلومات بكبسـة زر، أو طباعـة النمـوذج بجميع المعلومات المرافقـة أو حتى إرسـالها لمستلميها. لتنفيذ عملية دمج المراسلات نحتاج إلى:

- 1. الوثيقة الأولى تحتوي على بيانات المستلمين (المرسل إليهم) ونسميها مصدر البيانات.
- 2. الوثيقة الثانية وهي الرسالة النموذج ونسميها المستند الرئيسي وتحتوي على الجزء الثابت الذي تشترك فيه كل الرسائل.

ينتج عن دمج المستند الرئيسي مع مصدر البيانات مستندا ثالثا

<span id="page-19-0"></span>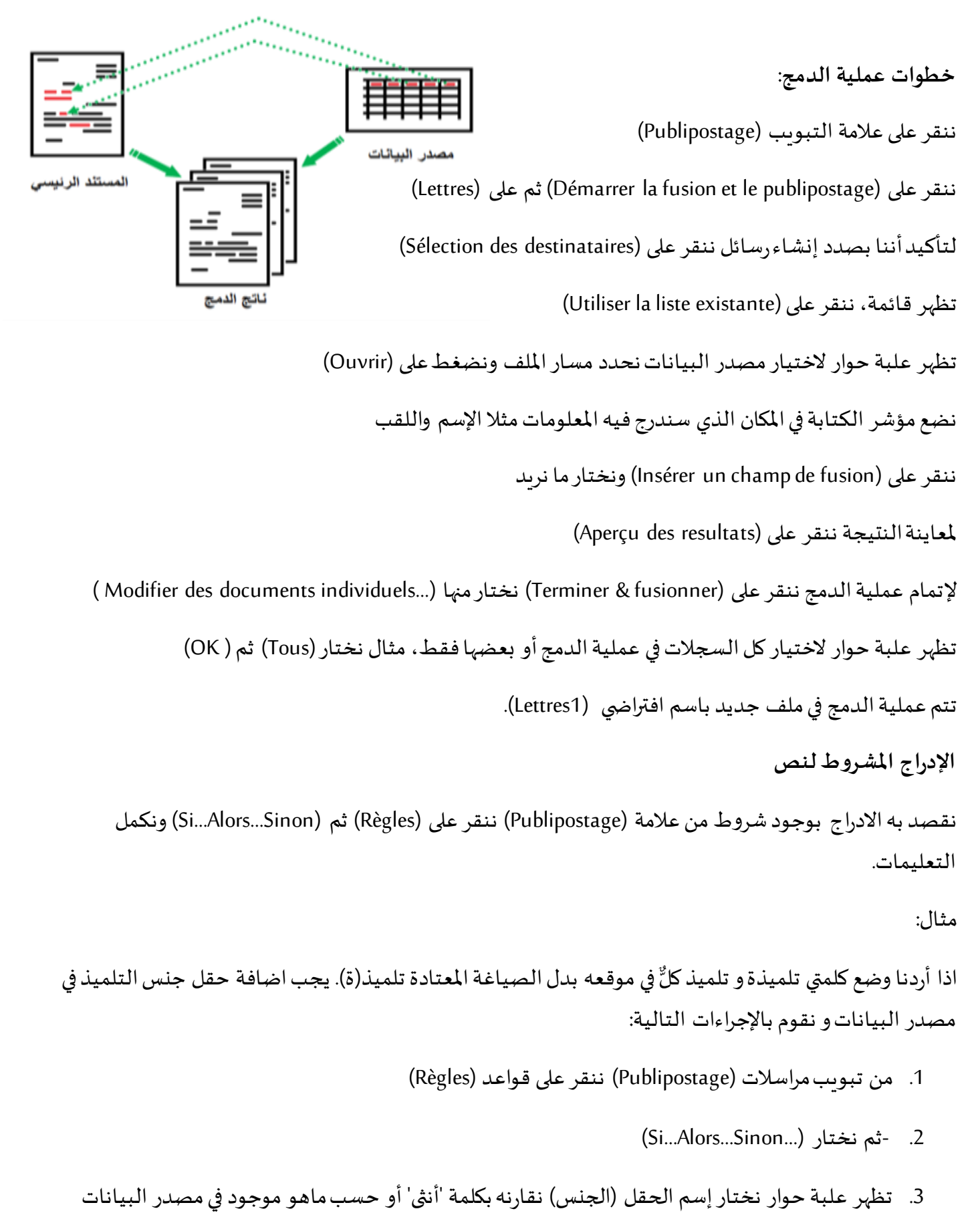

- (يمكن أن نستخدم حرف (أ) وحرف (ذ) في مصدر البيانات بدل كلمة انثى وذكر للاختصار)
- 4. وأخيرا في خانة ادراج هذا النص نكتب حرف (ة) ، وفي خانة والا لانكتب شيئا (أي أنها ستبقى تلميذ)

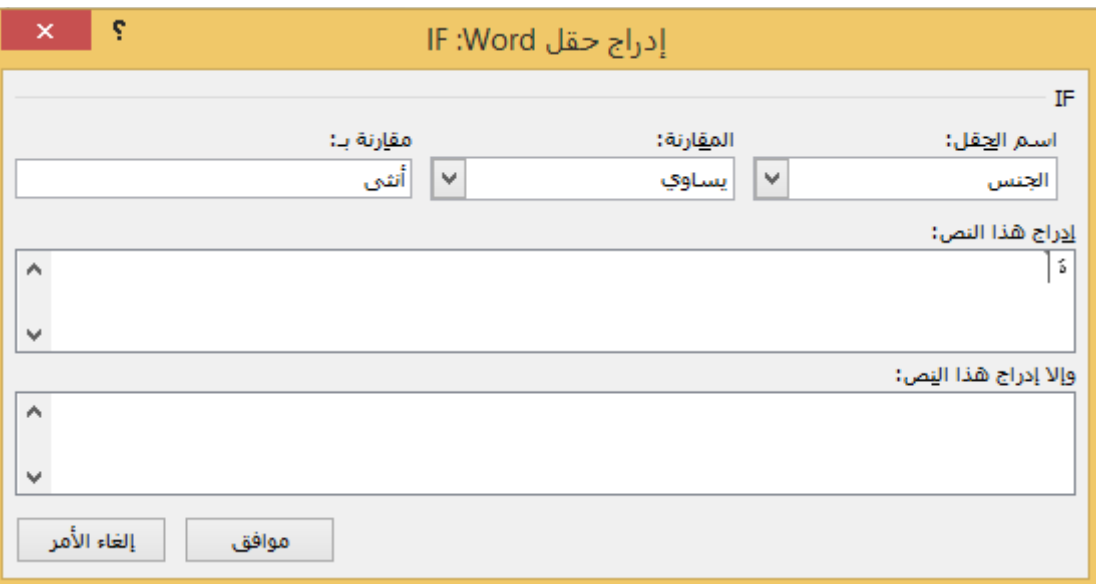

ولإتمام عملية الدمج ننقر على إنهاء ودمج .

# <span id="page-20-1"></span><span id="page-20-0"></span>**قائمة مراجعة )Révision)**

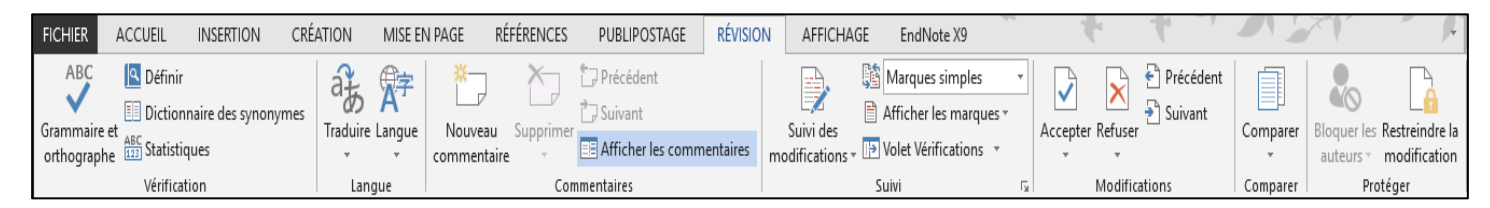

تحتوي هذه القائمة على أوامر تهم مراجعة المستند وتصليحاته ومقارنته مع غيره، سـأقوم بشرح أهم الأوامر في هذه القائمـة.

**Q** Définir

ABC

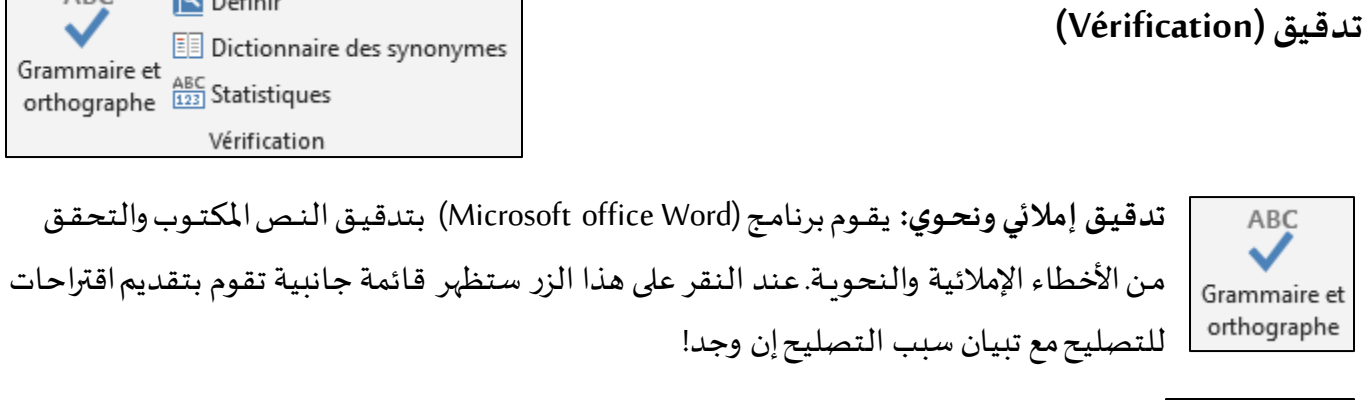

كثيـر فـي ً **عـددالكلمـات:** يقـوم بعـد األ سـطر والكلمـات والصفحـات وأمـور أخـرى فـي املسـتند، تفيـد ا كتابة المقالات ومعرفة المعلومات عنها.

#### <span id="page-21-0"></span>**تعليقات )Commentaires)**

التعليقـات هـي إضافـة نـص بسـيط يوضـع كتعليـق ملوضـع معيـن فـي النـص يفيـد أن يقـرأه شـخص آخـر ليتنبه لشـيء معين **حذف تعليق إظهار التعليقالسابقأو الالحق إضافة تعليق جديد** 门 Suivant Nouveau Supprimer Afficher les commentaires إظهار *جم*يع التعليقات في الم*س*تن*د* commentaire Commentaires

#### <span id="page-21-1"></span>**تعقب التغييرات )Suivi)**

في حـال قمنـا بتسـليم المسـتند لشـخص أخـر وأردنـا أن نعـرف مـا الـذي سـيقوم بتغييـره، نختـار هـذا الأمر حتى يقـوم بتعقب التغييرات التي سيجريها على المستند ويضع عالمة حمراء عند كل تغيير.

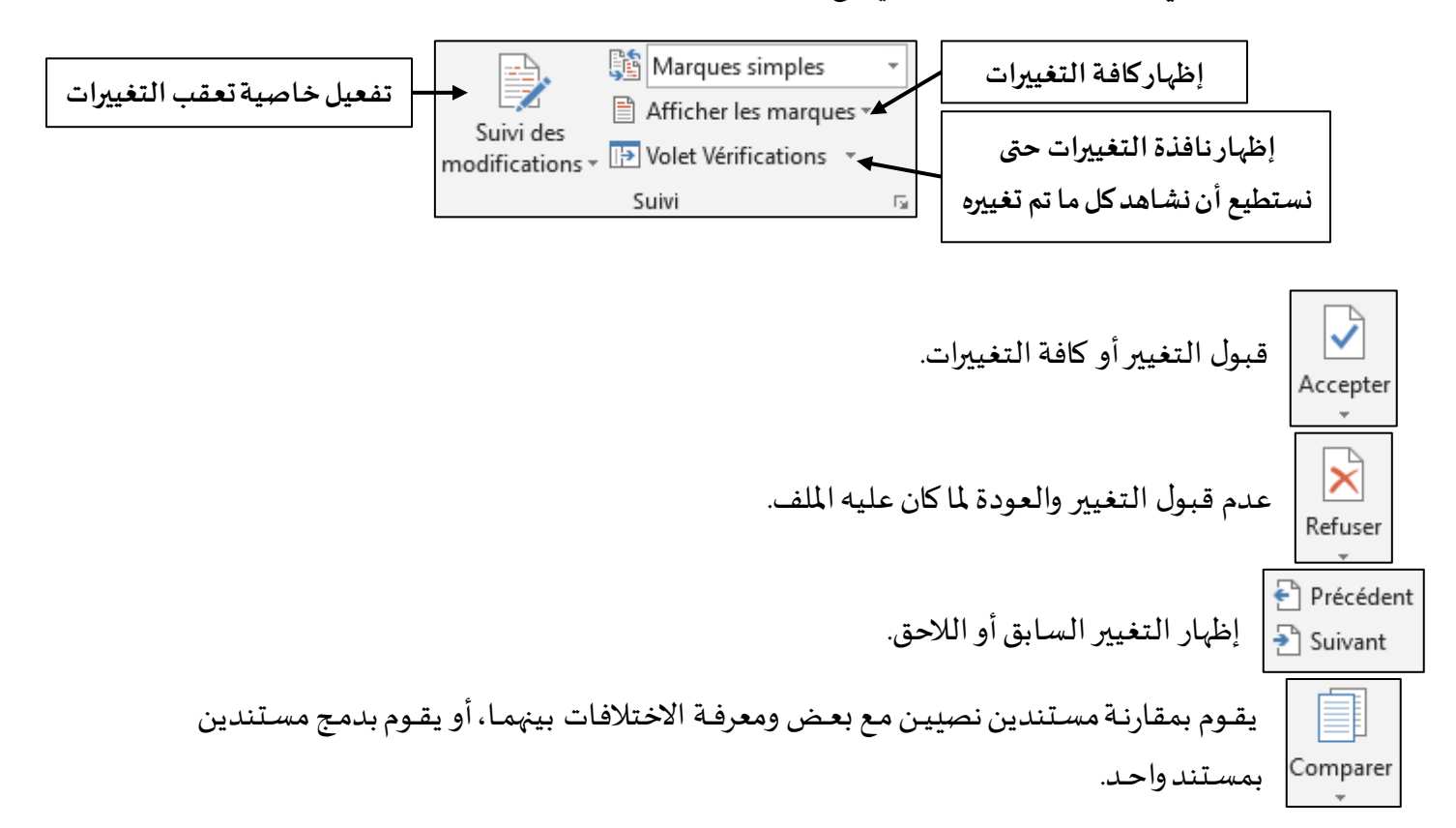

## <span id="page-21-2"></span>**قائمة عرض )Affichage)**

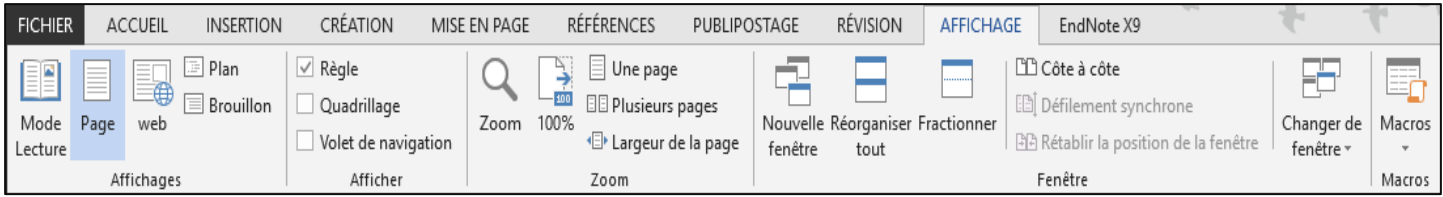

هذه القائمة ليست لتنفيذ أوامر على المستند، إنما تفيد في طريقة عرض المستند أو عرض بعض الميزات الخاصة به.

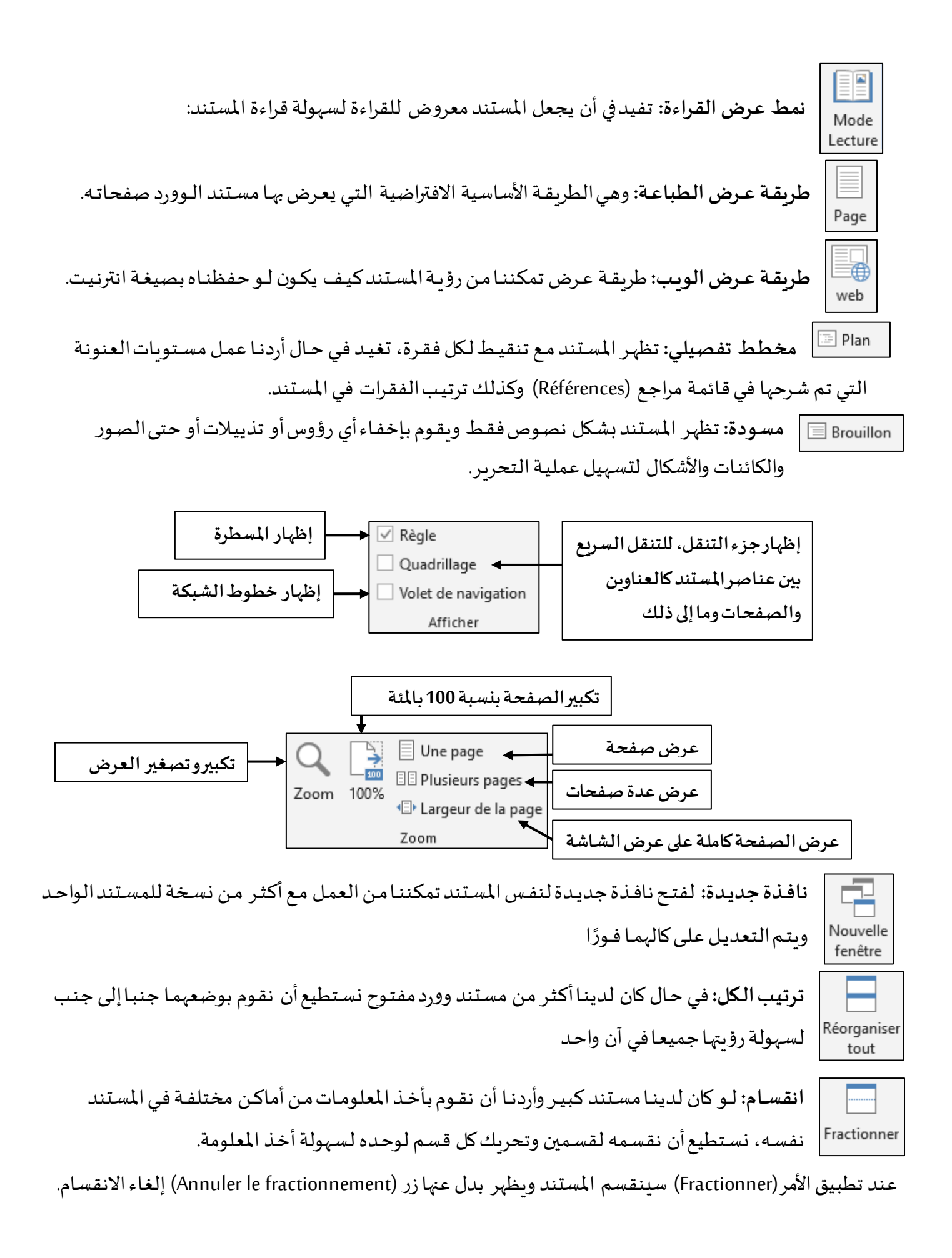

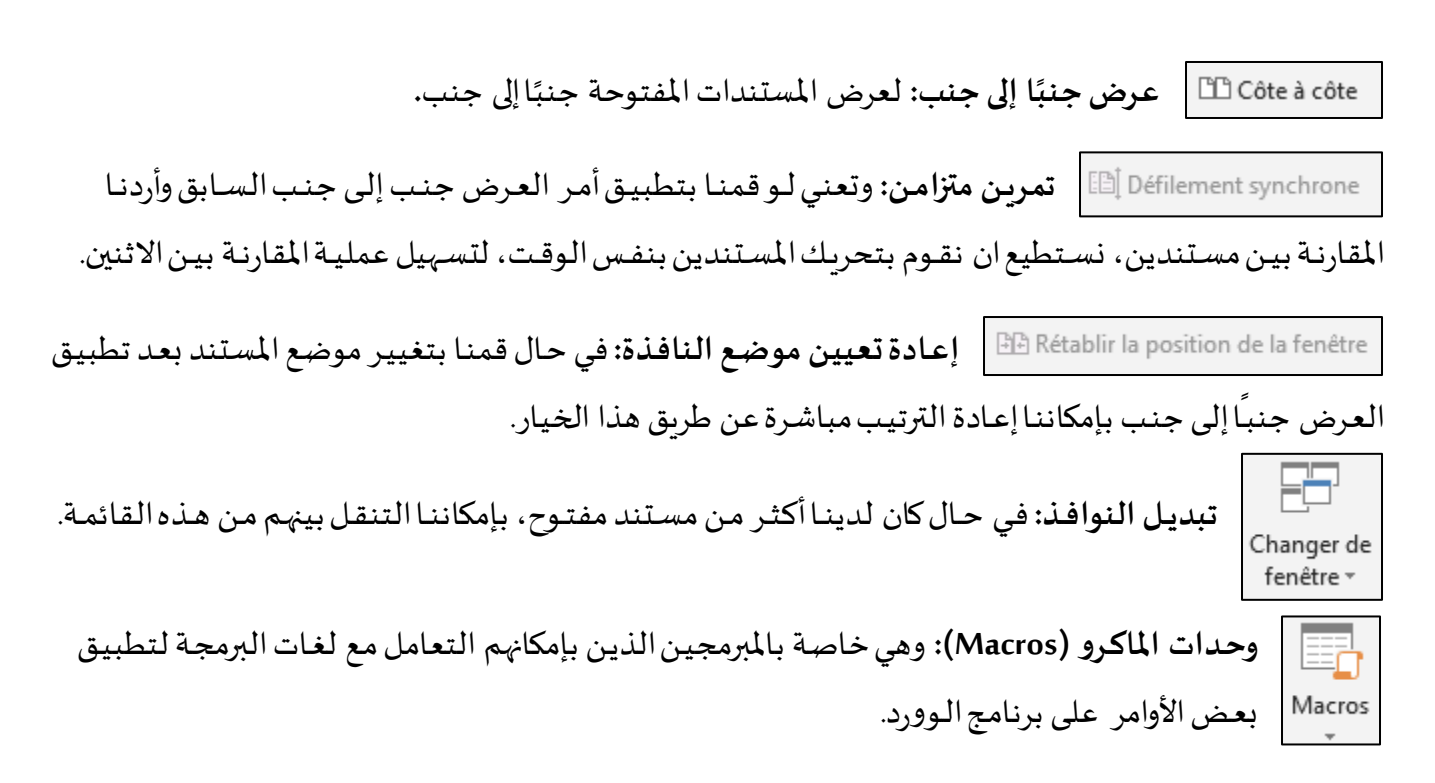

#### <span id="page-23-0"></span>**قائمة ملف )Fichier)**

تعتبر هـذه الـقائمـة من الـقـوائم الأسـاسـية لبرنامـج (Microsoft Office Word) أو أي برنامـج آخـر، حيـث تحتوي على المعلومات الخاصة بالملف وإعدادات فتح ملف وإنشاء ملف جديد والحفظ والطبع والمشاركة والغلق والعديد من خيـارات البرنامـج.

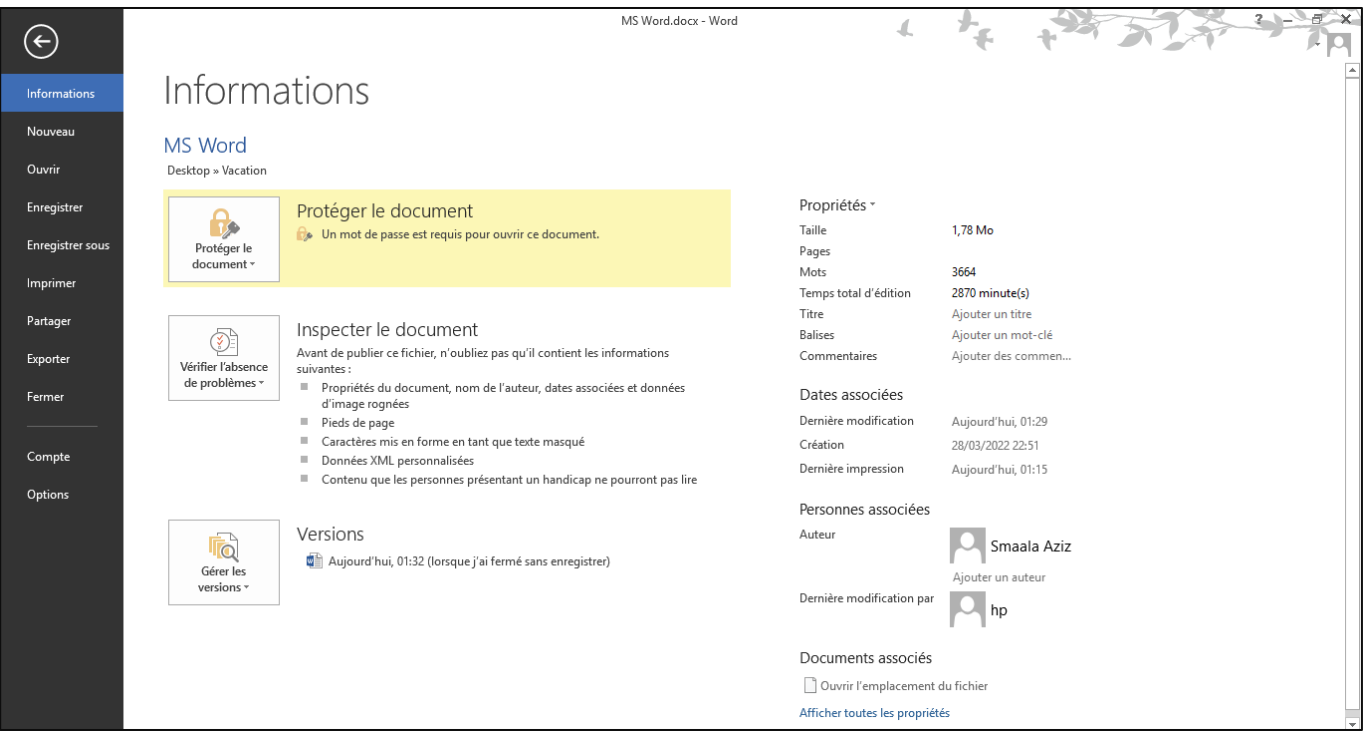

تحتوي نافذة المعلومات (Informations) على العديد من المعلومات الخاصة بالمستند كإسمه ومكان حفظه في الحاسوب وحجمه، كما تحتوي أيضا على خيار حماية المستند بكلمة سر وتحديد الصلاحيات لمستخدمي المستند.

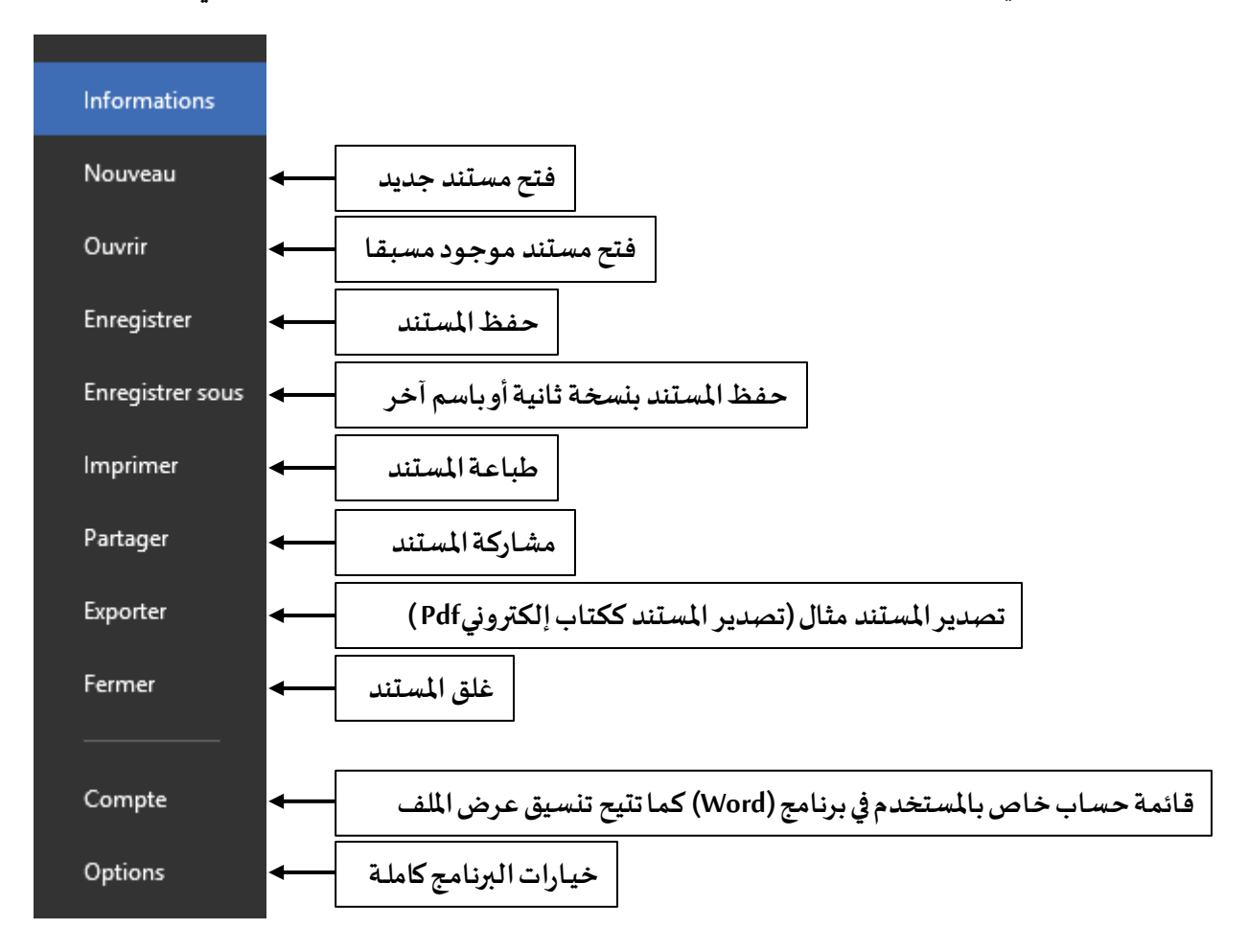

## <span id="page-24-0"></span>بعض إختصارات لوحة المفاتيح:

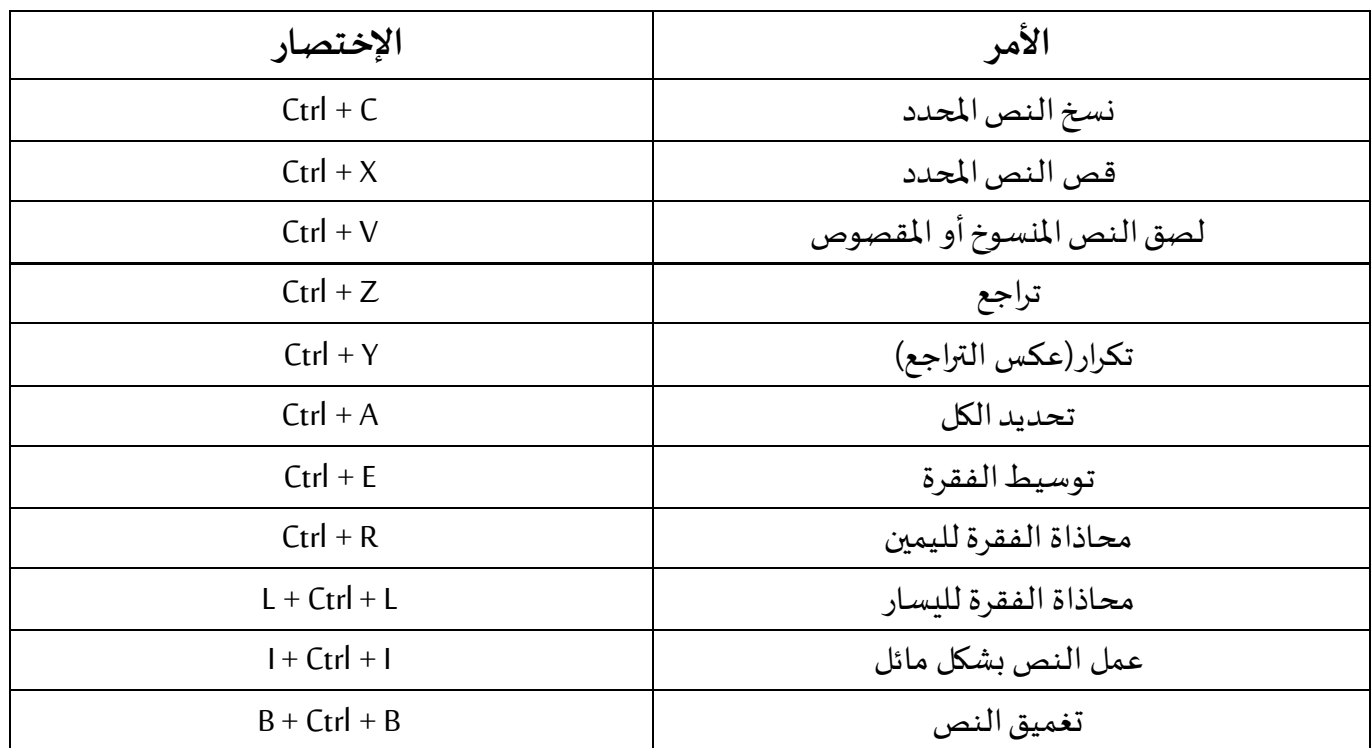

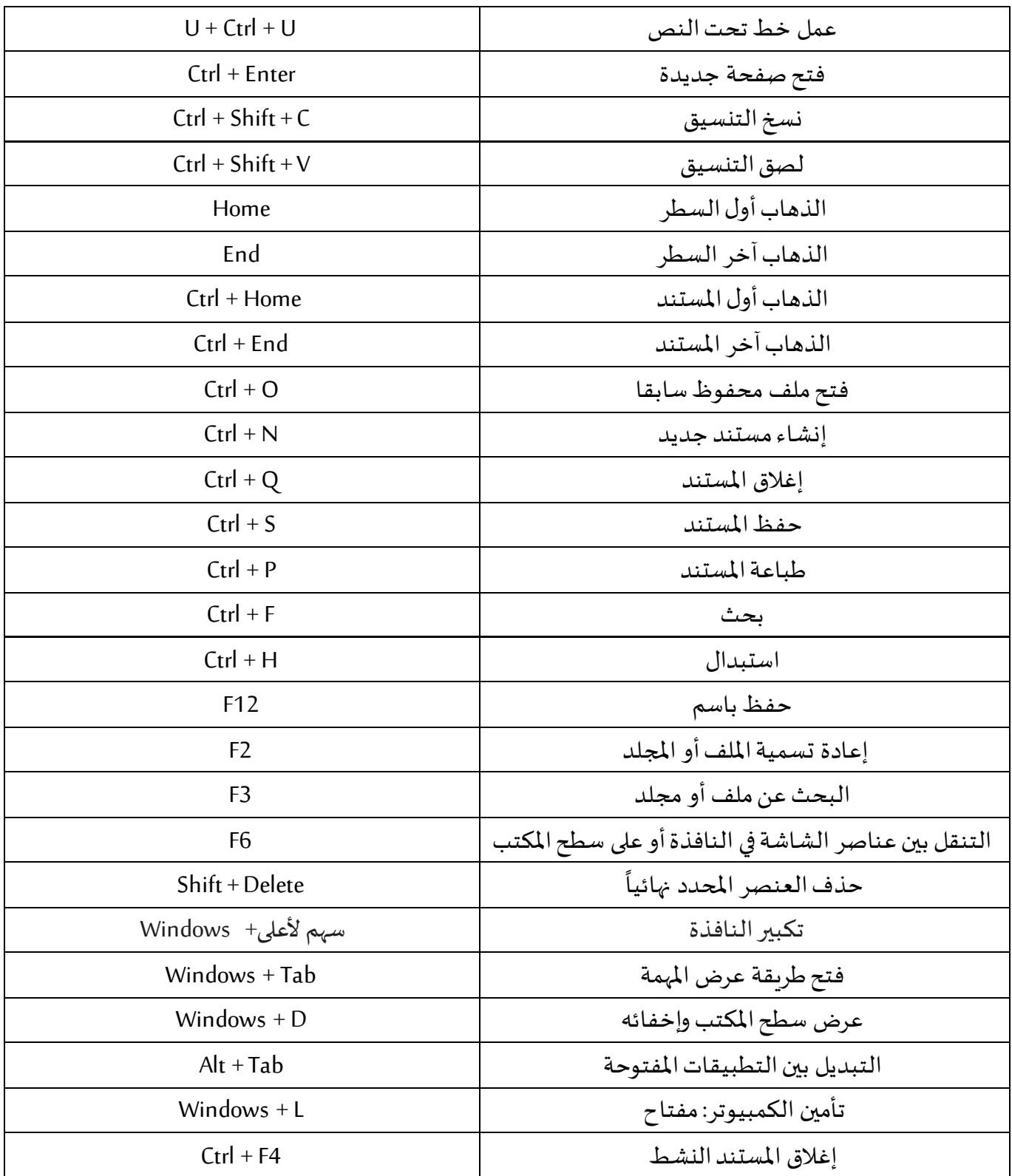